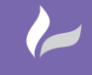

**Reference: Publishing PSMA Data** By David Crowther Page **1** of **21**

# **Publishing PSMA Data**

by David Crowther

Whilst we know that there are many options for your basemapping within either your web or desktop GIS e.g. Open Street Map, Google etc.. many of our clients still like to maximise their use of the **Public Service Mapping Agreement** (PSMA) to utilise the many and varied basemaps that the Ordnance survey provide to them. These include:-

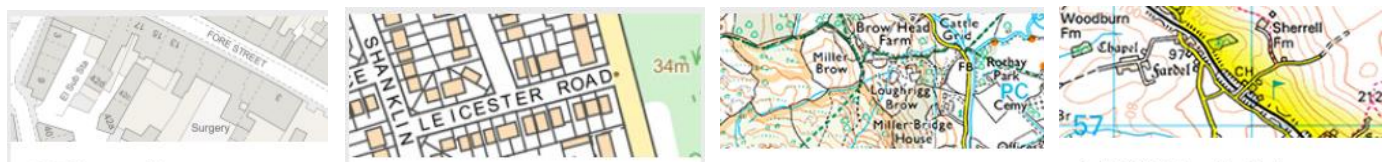

**OS MasterMap** Topography Layer

OS VectorMap Local >

1:25 000 Scale Colour Raster >

1:50 000 Scale Colour Raster y

cadline

This blog describes one day in the life of a Cadline 'GIS Application Engineer', utilsiing Open Source geospatial applications, such as GeoServer and PostGIS, to publish these datasets into our webGIS (MapThat) and a well-known Open Source desktop GIS (QGIS).

Much of the detailed steps for publishing **OS Mastermap as a Web Map Service (WMS)** are covered in this previous Cadline White Paper:

[https://www.cadlinecommunity.co.uk/hc/en-us/articles/115003309789-Publishing-OS-MasterMap-](https://www.cadlinecommunity.co.uk/hc/en-us/articles/115003309789-Publishing-OS-MasterMap-WMS-Layers)[WMS-Layers](https://www.cadlinecommunity.co.uk/hc/en-us/articles/115003309789-Publishing-OS-MasterMap-WMS-Layers)

## **A - Publishing Large Scale Raster Data:**

Before I decided to tackle accessing OS MasterMap, I decided to start by looking at the larger scale OS raster datasets such as 1:250K, MiniScale, 1:50K, 1:25K and VectorMap Local.

## **A1 – Downloading the required Raster Data:**

Using your **OS Order** details, it is very simple to find and then download the relevant raster tiles for your Local Authority:

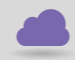

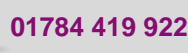

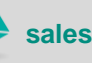

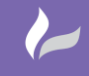

**Reference: Publishing PSMA Data** By David Crowther

cadlíne

Page **2** of **21**

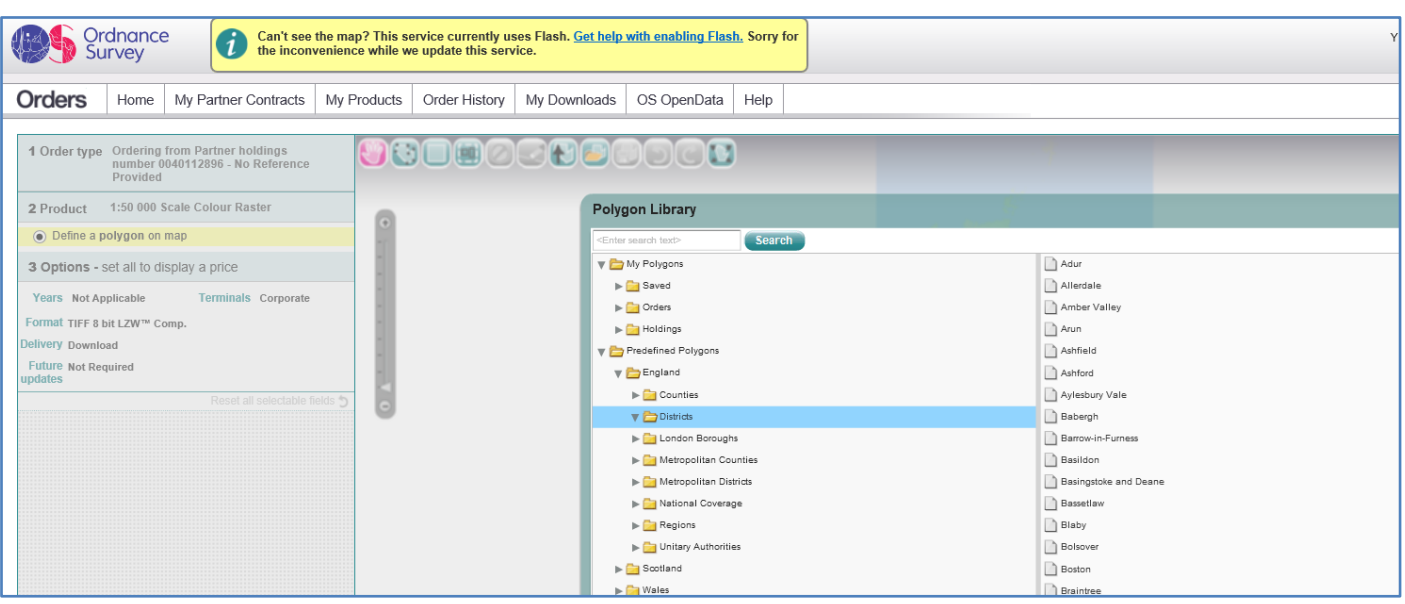

Having downloaded the relevant image files for each dataset, I needed to then source the corresponding georeference files (e.g. TFW)…. and a quick google search led me here:

[https://www.ordnancesurvey.co.uk/business-and-government/help-and](https://www.ordnancesurvey.co.uk/business-and-government/help-and-support/products/georeferencing-files-land-sea-tiles.html)[support/products/georeferencing-files-land-sea-tiles.html](https://www.ordnancesurvey.co.uk/business-and-government/help-and-support/products/georeferencing-files-land-sea-tiles.html)

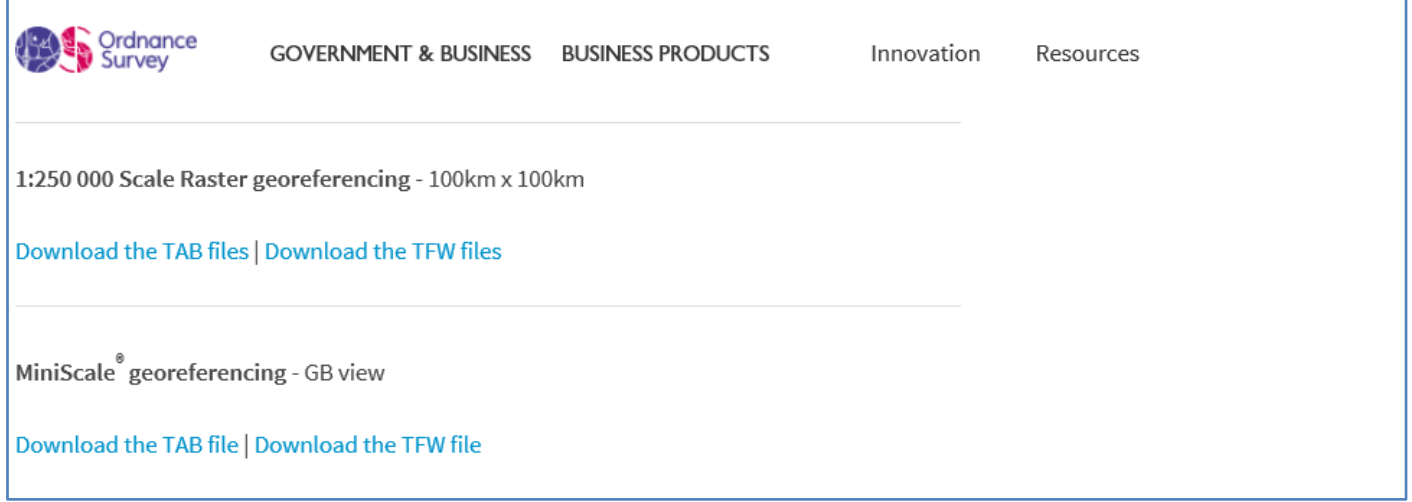

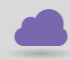

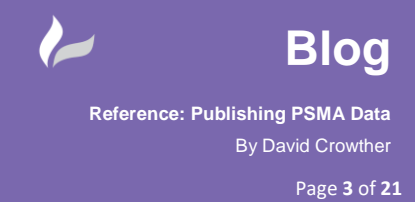

 Having now downloaded the images and the required georeference files, these were then copied to our Application Server ready to be published:

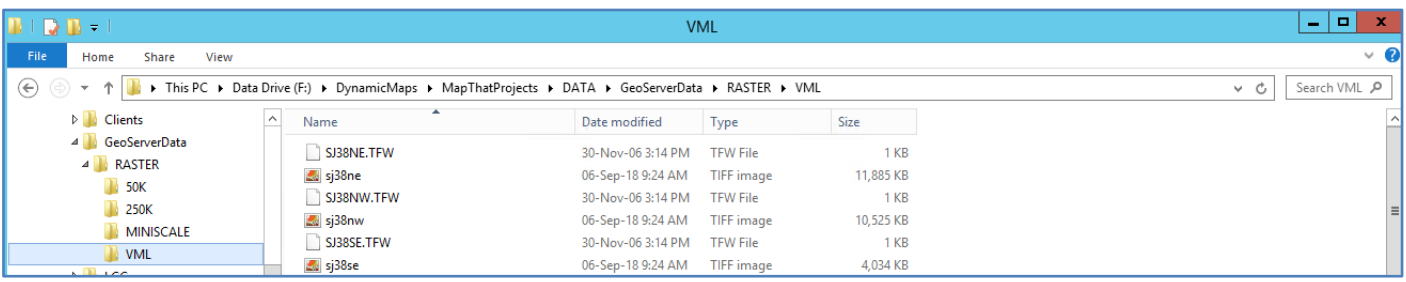

#### **A2 – Publish the Raster Data using GeoServer:**

Instead of publishing this raster data as individual tiles, which QGIS can happily consume, my aim was to use **GeoServer** to publish them as a **Web Map Service (WMS),** which meant that multiple tiles were mosaiced together into a tiled service.

Within GeoServer I created several new **Data Stores**. Firstly, a simple single **World Image** Data Store for the **MiniScale** tile.

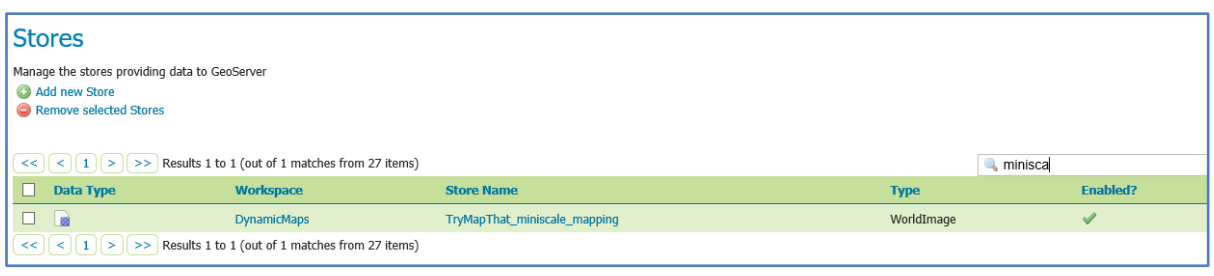

And then a series of **Image Mosaic** Data Stores; **250K, 50K, VectorMap Local**.

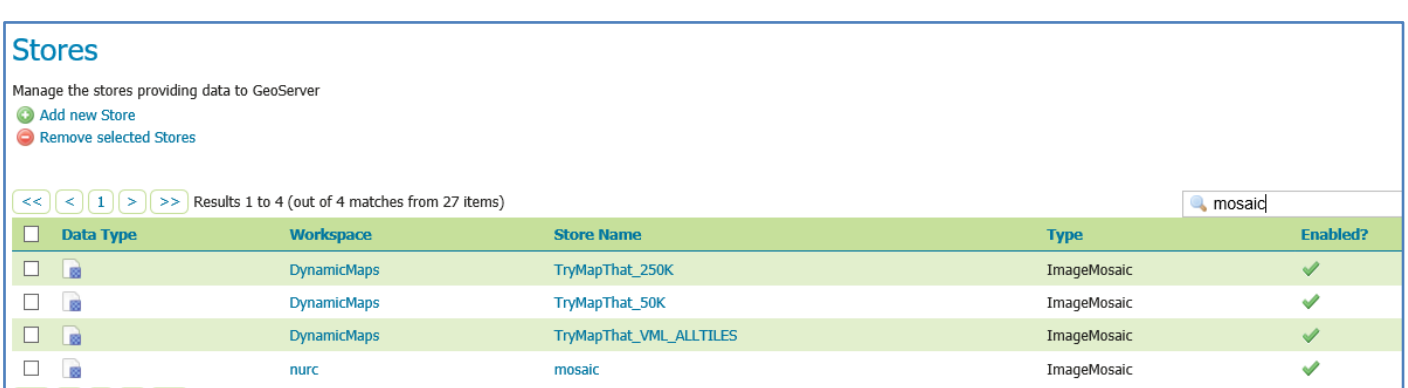

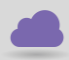

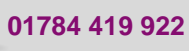

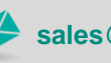

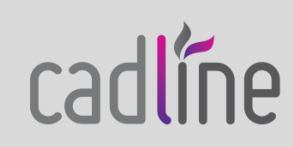

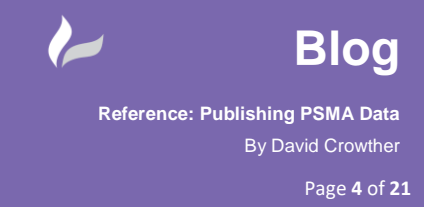

 Once the Data Stores were created, I published the layers to create the required WMS. The key here was to ensure that the **CRS settings** were correct.

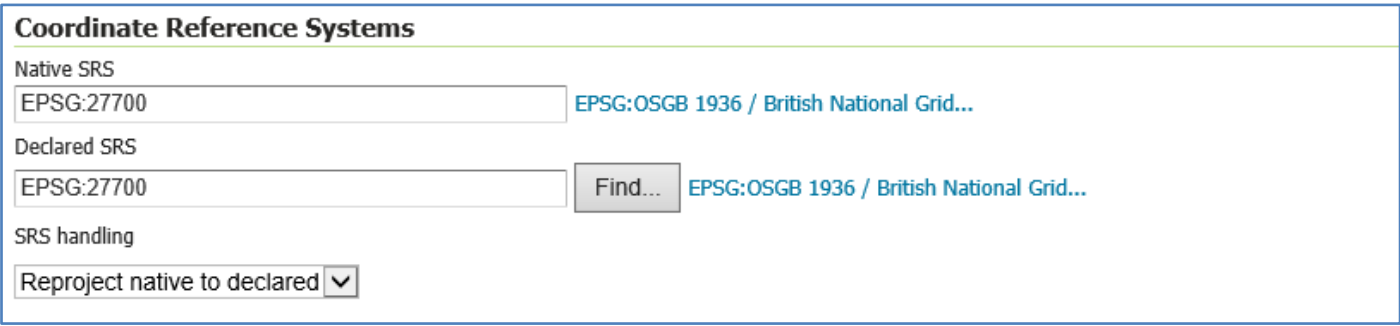

Any mistakes will mean that the WMS layer will not render correctly, which can be tested by using the GeoServer **Preview Layers** option to view the WMS in **OpenLayers**.

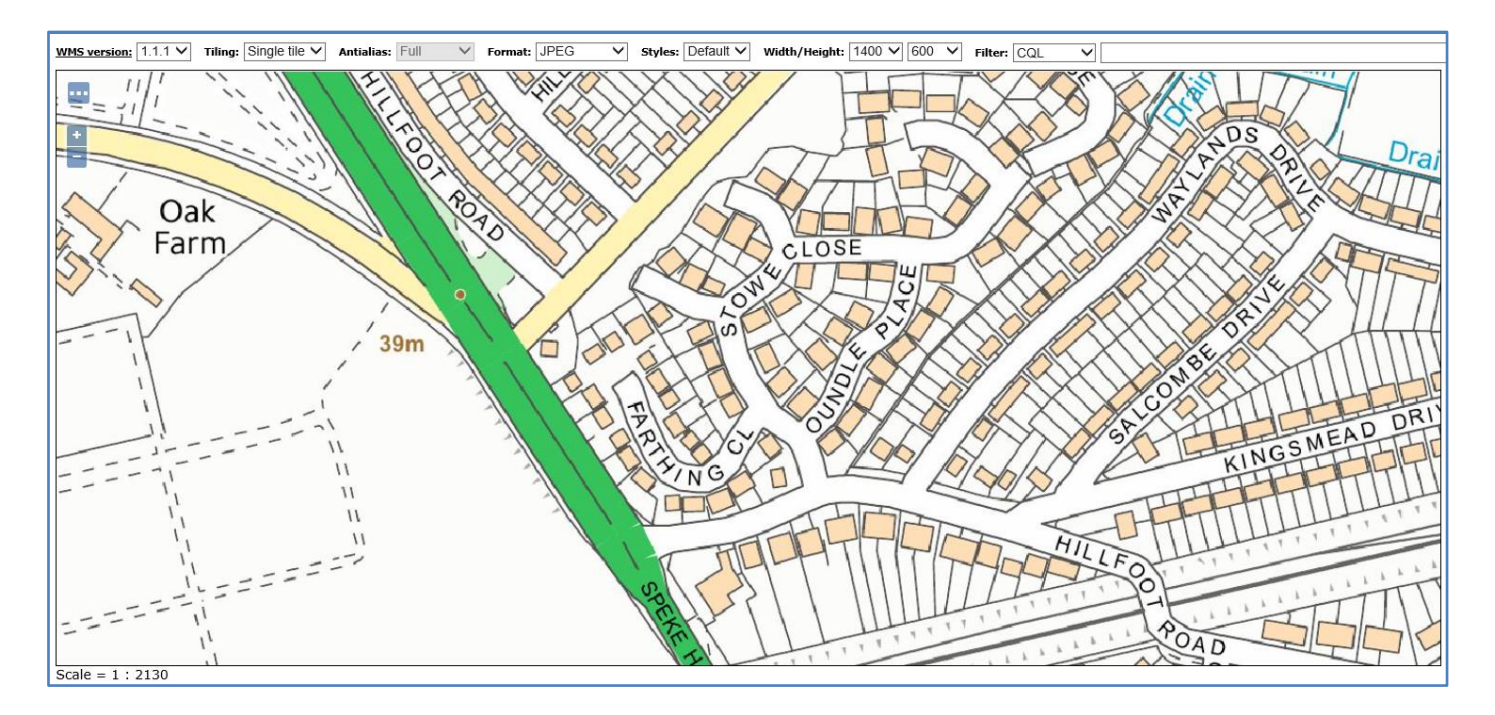

## **A3 – Create GeoServer Group Layers:**

Having published each of the Raster datasets, I now had about 5 separate WMS layers that could be added into my desktop and webGIS. However, I wanted to group those Raster datasets into one WMS feed, where each different Raster dataset would auto display and hide at preset zoom levels.

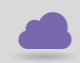

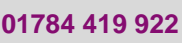

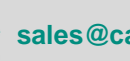

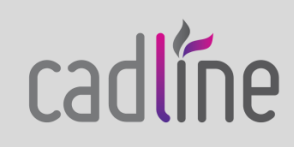

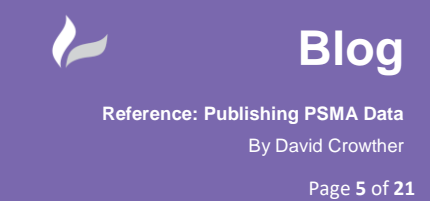

 To achieve this, I firstly created new **STYLE** files for each of the Raster layers. Using the **Max/Min Scale Denominator XML** to define when that layer would display.

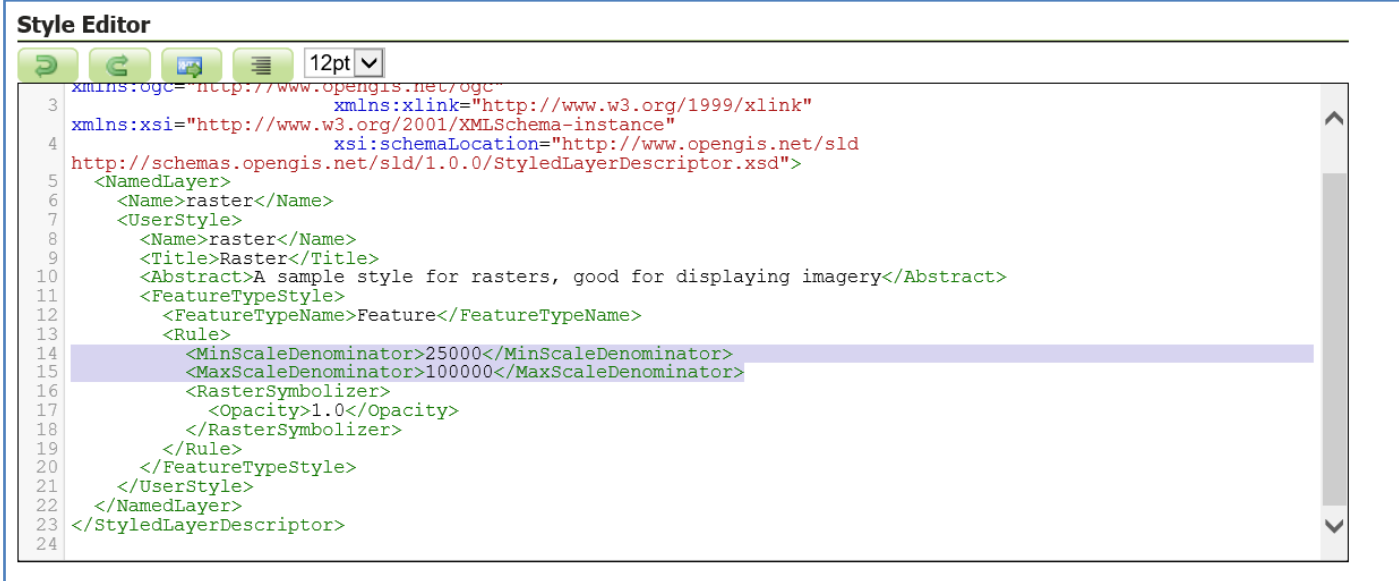

Now that each Raster WMS auto turned on and off at different zoom levels, I could then Group these layers into one **GROUP Layer**.

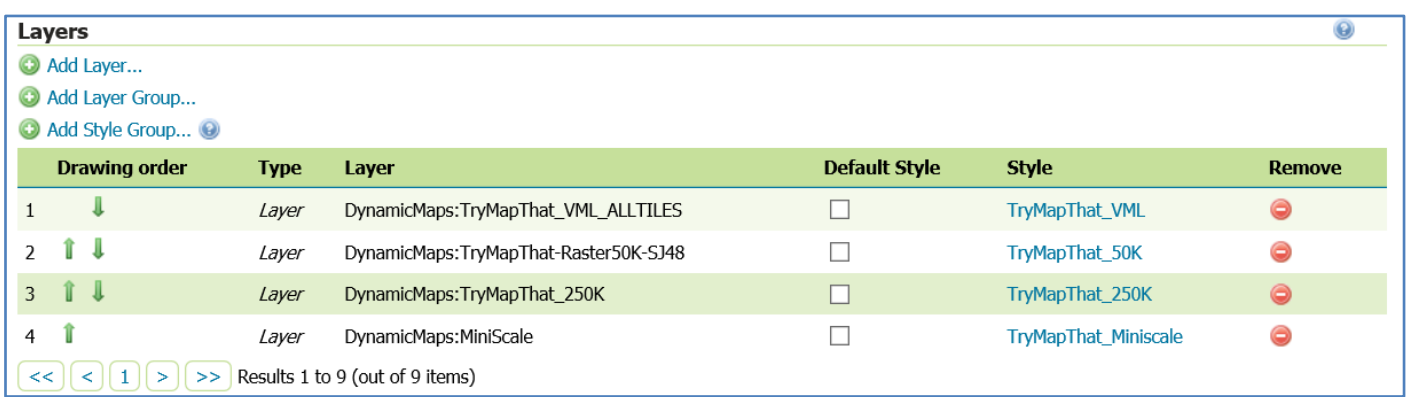

This now meant that I had one WMS layer that would auto turn off each different PSMA Raster layer as I zoomed into and out from the map:

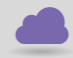

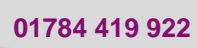

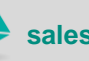

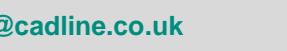

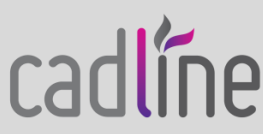

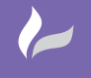

**Reference: Publishing PSMA Data** By David Crowther

cadline

Page **6** of **21**

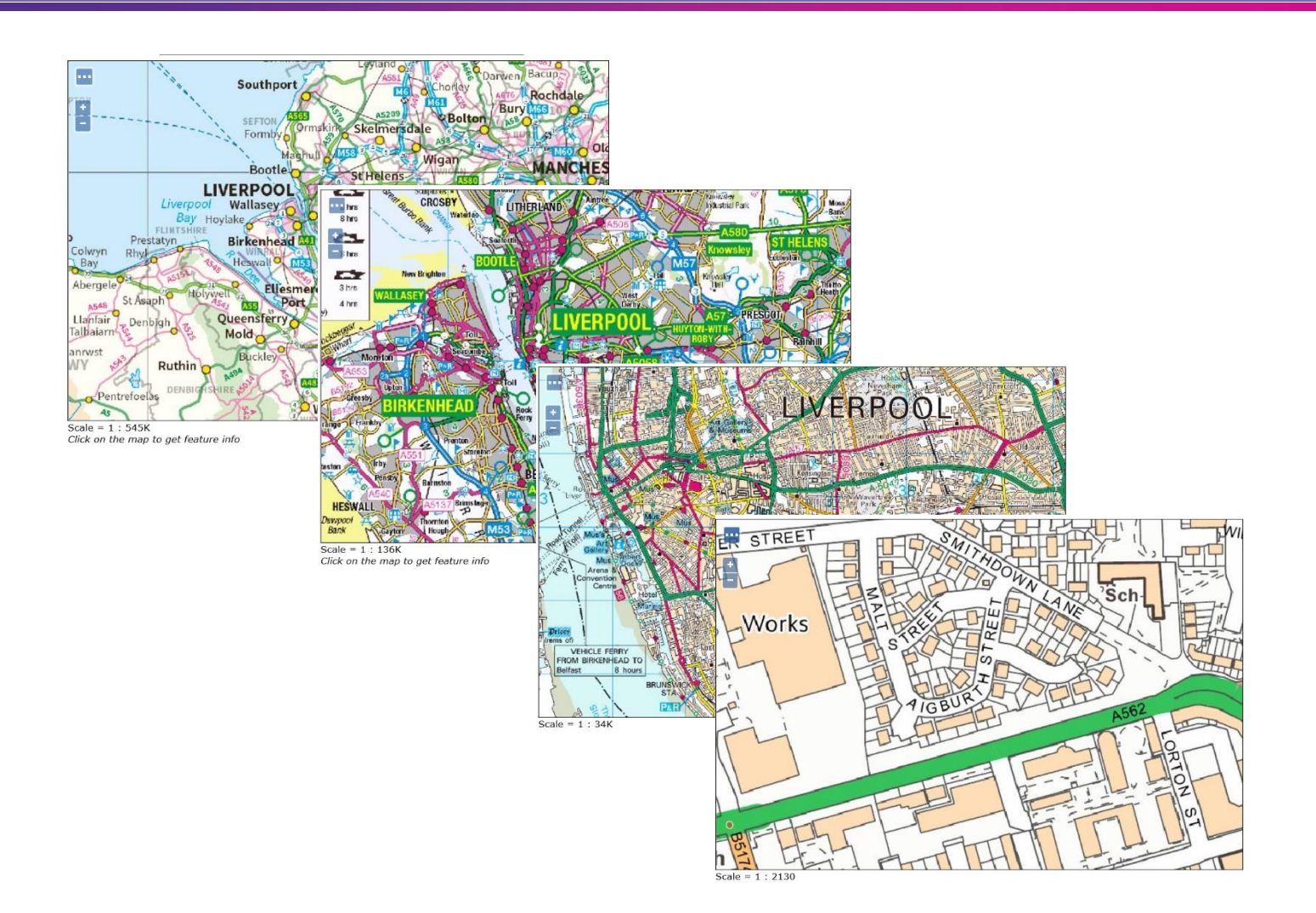

#### **A4 – Access Raster WMS within desktop GIS and CAD**

Within **QGIS**, creating a **WMS connection** to my GeoServer instance then enabled me to select the **PSMA Group Layer** and **Add** it into the map.

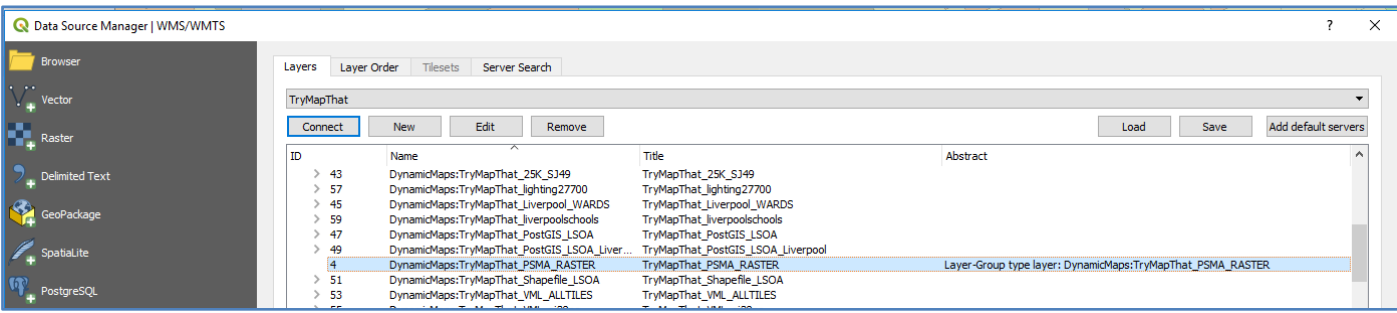

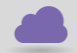

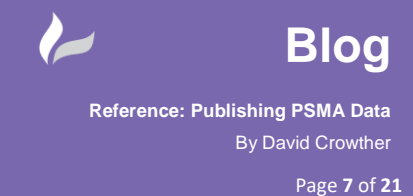

 This then provided me with one WMS layer that displayed all the PSMA Raster tiles, and auto transitioned through the layers, displaying the correct tiles at each zoom level.

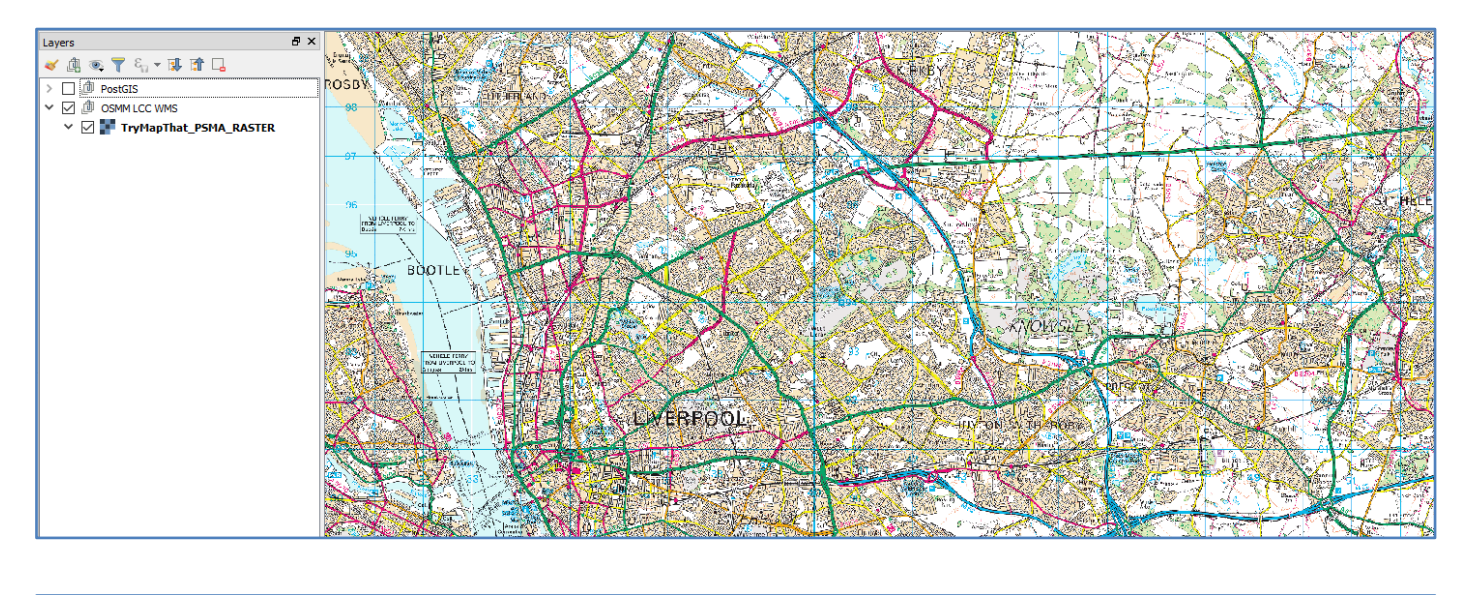

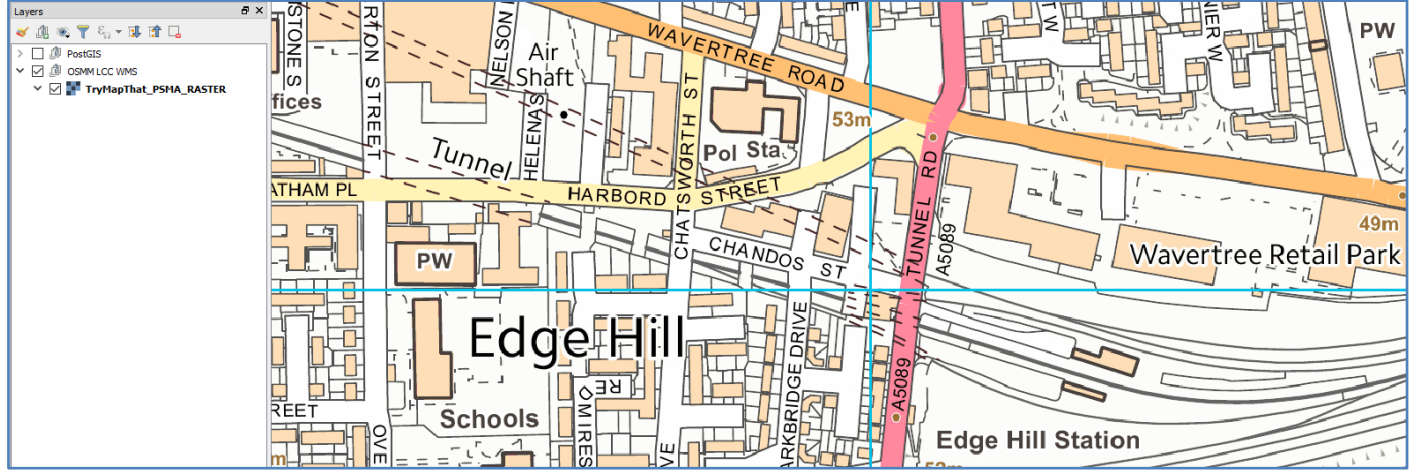

Implementing this within your GIS environment will mean that you can very easily publish all your PSMA Raster layers in one single URL, which your GIS users can access. In addition using the **WMS Data Connection** options in **Autodesk**, your CAD users can also make use of the same Raster datasets.

The image below shows how I used the WMS Connection in **Map3D** to access my PSMA Raster WMS to provide background mapping with my CAD application.

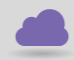

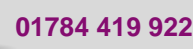

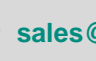

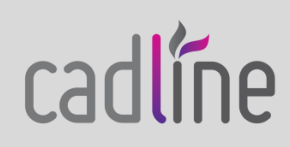

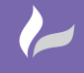

**Reference: Publishing PSMA Data**

By David Crowther Page **8** of **21**

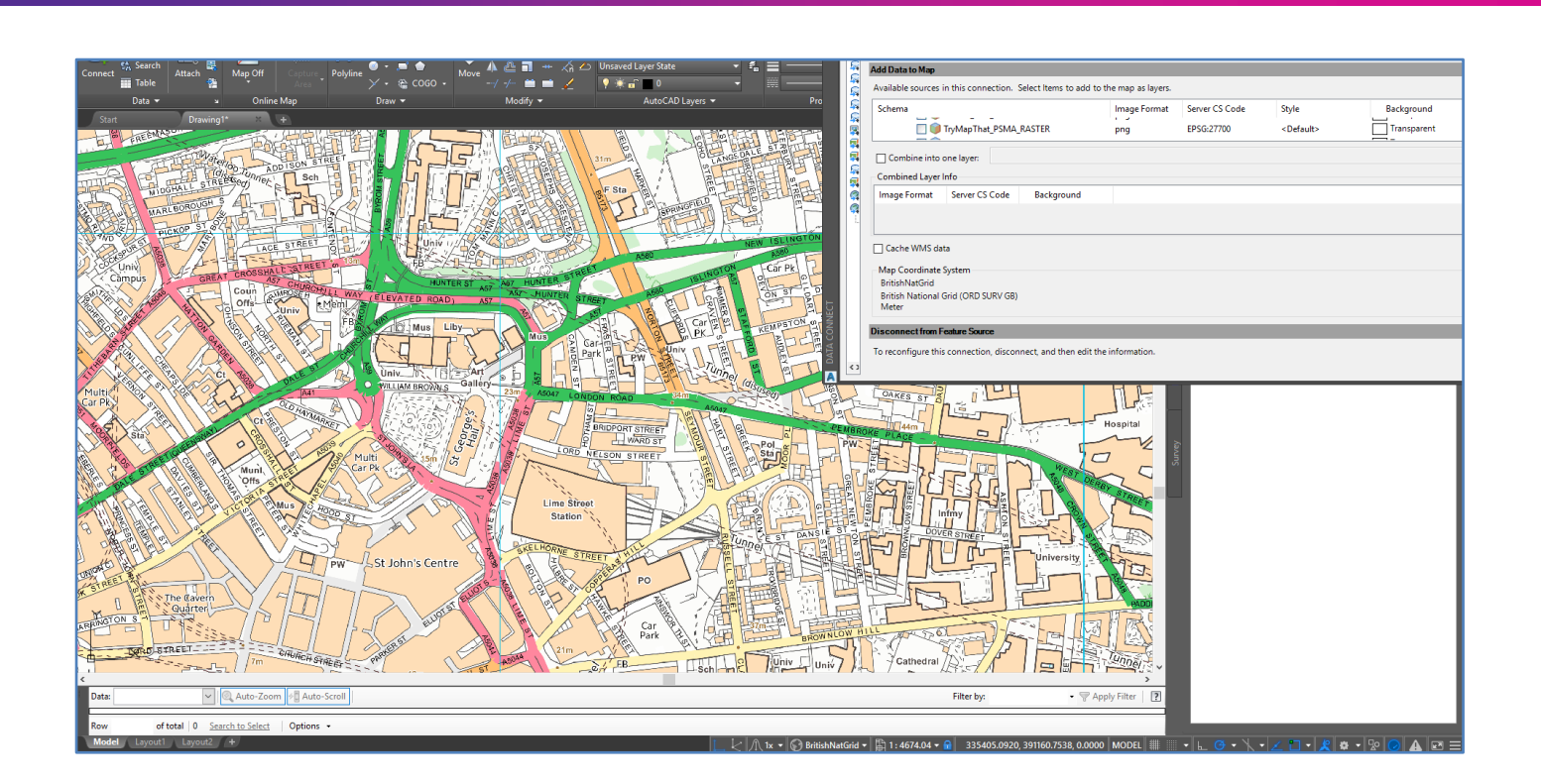

## **A5 – Access Raster WMS within webGIS (MapThat)**

Having now created one single URL for your PSMA Raster data, you can also publish this within your webGIS as either an alternative to or replacement for any existing external basemaps. This means that you have full control over the basemapping that you present to your users.

I used the MapThat web Admin forms to create a new WMS layer within our **[TryMapThat](http://try.mapthat.co.uk/MapThat/Login.aspx?user=guest)** Instance.

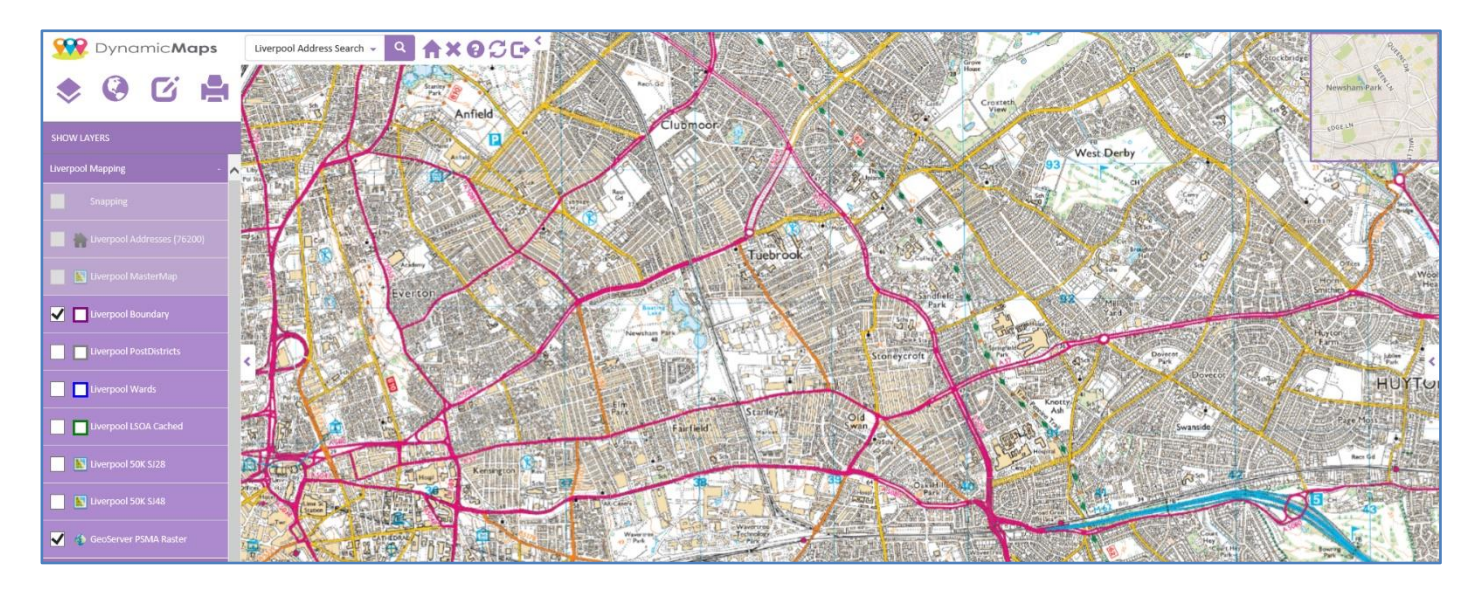

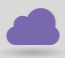

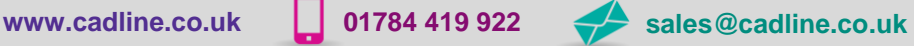

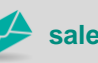

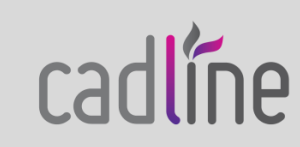

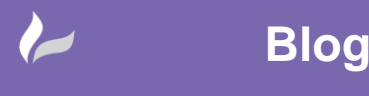

#### **B - Publishing OS MasterMap:**

Having now successfully published the Large-Scale Raster mapping, next I explored options for publishing **OS MasterMap** within both a webGIS and desktop GIS.

#### **B1 – Importing the required OS MasterMap Data:**

Using your **OS Order** details it is very simple to find and then download the relevant OS MasterMap GZ tiles for your Local Authority:

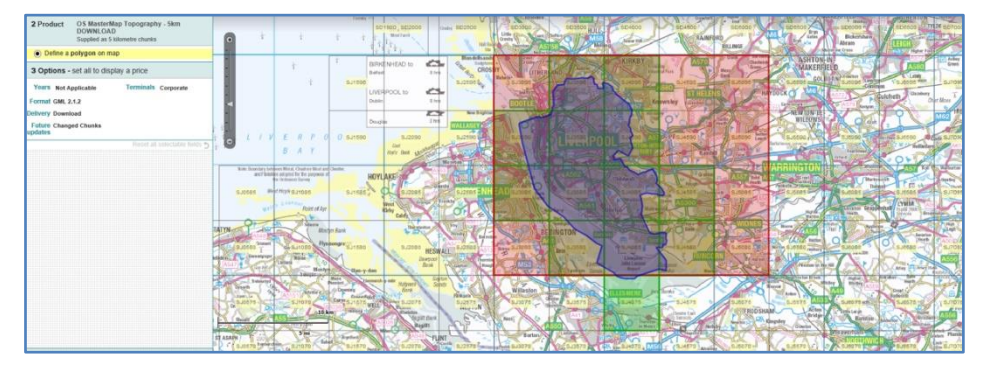

Once the GZ tiles have downloaded I used the **OS Translator 2** plugin within **QGIS** to import the MasterMap data into the individual tables within my PostGIS Database. The steps to do this and then create the WMS layers via GeoServer are fully described in this previous white paper [https://www.cadlinecommunity.co.uk/hc/en-us/articles/115003309789-Publishing-OS-MasterMap-](https://www.cadlinecommunity.co.uk/hc/en-us/articles/115003309789-Publishing-OS-MasterMap-WMS-Layers)[WMS-Layers](https://www.cadlinecommunity.co.uk/hc/en-us/articles/115003309789-Publishing-OS-MasterMap-WMS-Layers) - although a summary of these steps are provided below.

The OS Translator tool took about 1 hour to import the 13 tiles for my chosen area.

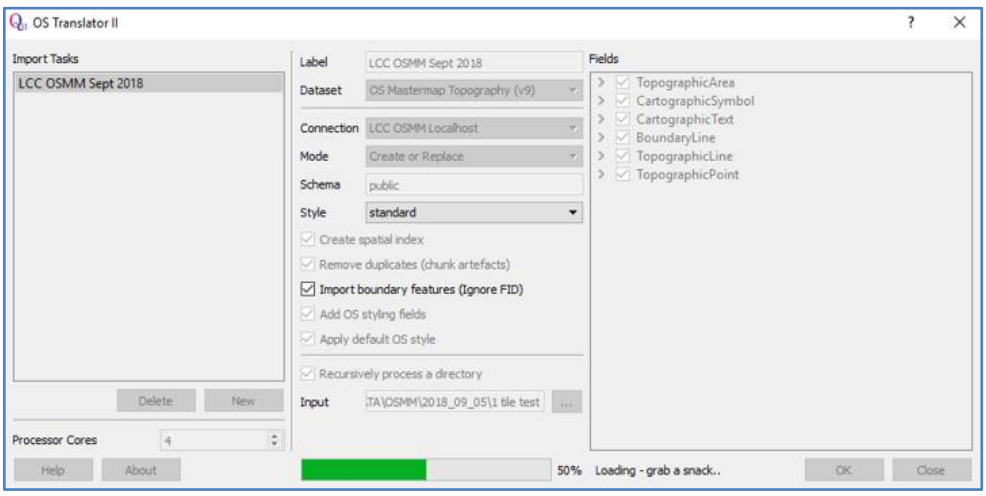

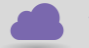

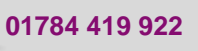

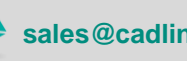

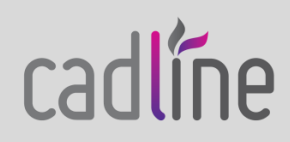

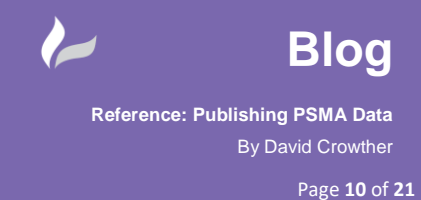

cadlíne

After which I then had the required OS MasterMap tables in my PostGIS database.

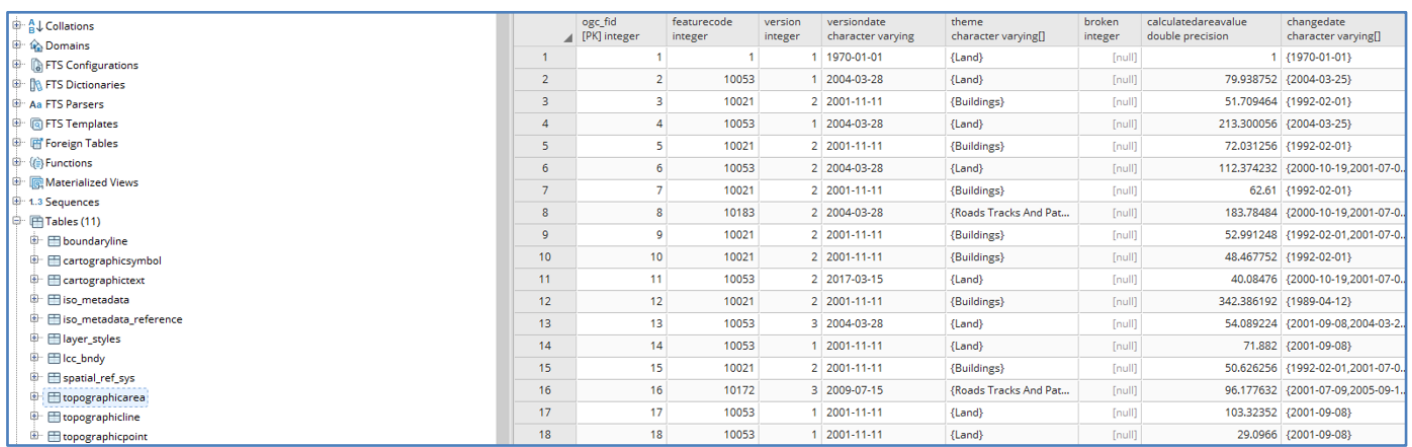

#### **B2 – Accessing the OS MasterMap Data in QGIS and CAD:**

Using the **PostGIS connection** options within QGIS, it was very simple to add the OS MasterMap PostGIS tables into my QGIS project, and the styling was auto generated as the style options are stored in the PostGIS database for you.

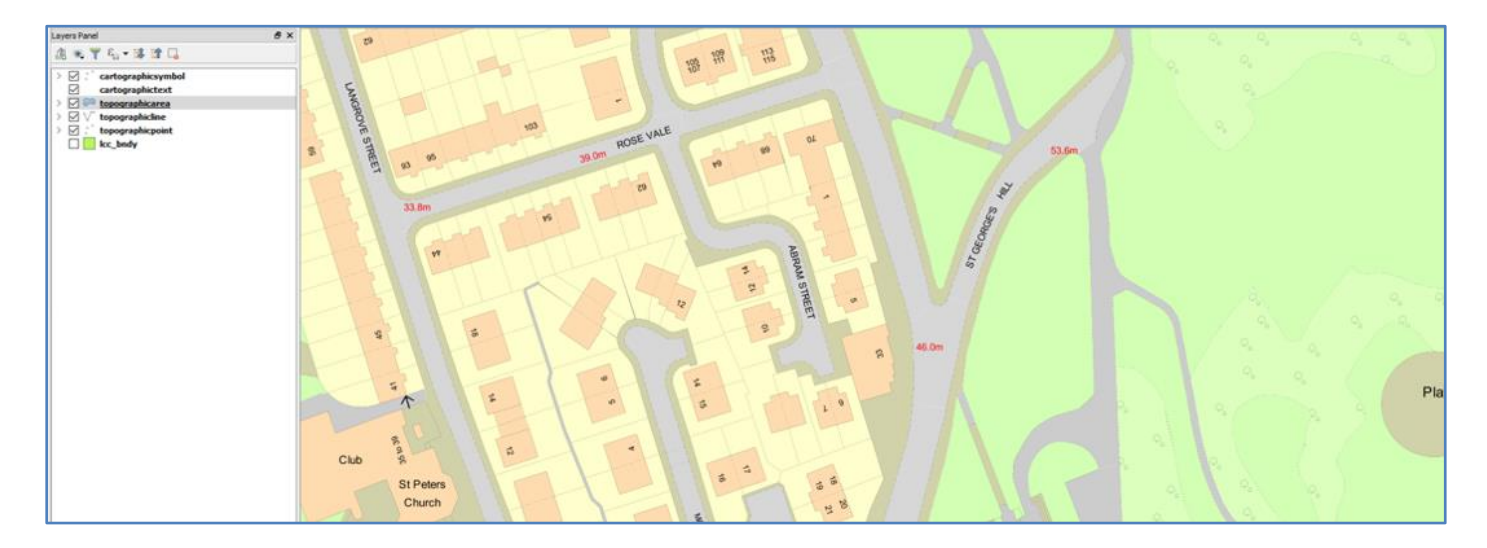

Using the **PostGIS Data Connection** options in Autodesk, your CAD users can also access the OS MasterMap directly from the same PostGIS database.

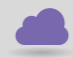

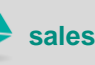

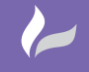

**Reference: Publishing PSMA Data** By David Crowther

Page **11** of **21**

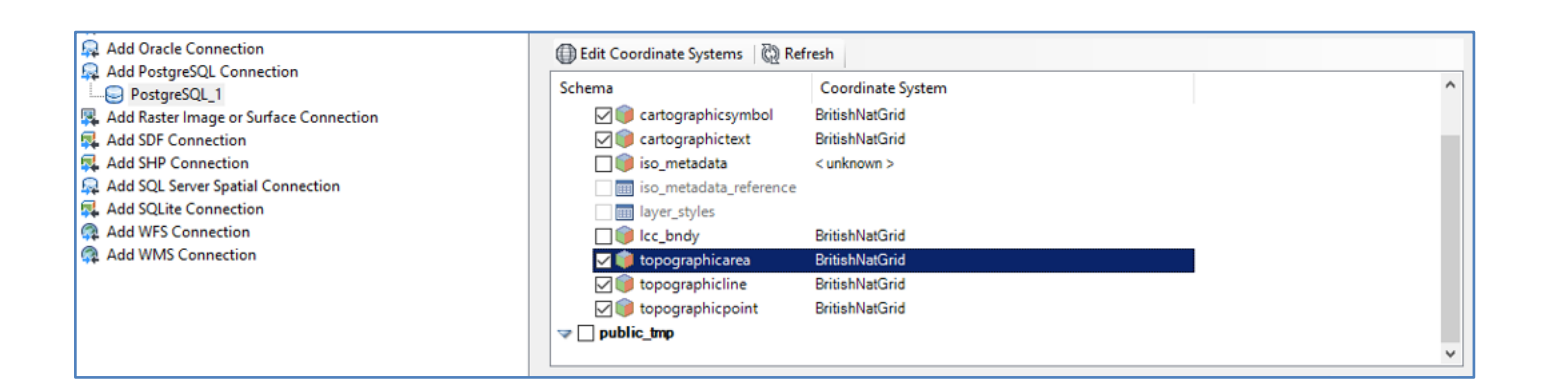

Once opened the PostGIS tables were added to my map canvas:-

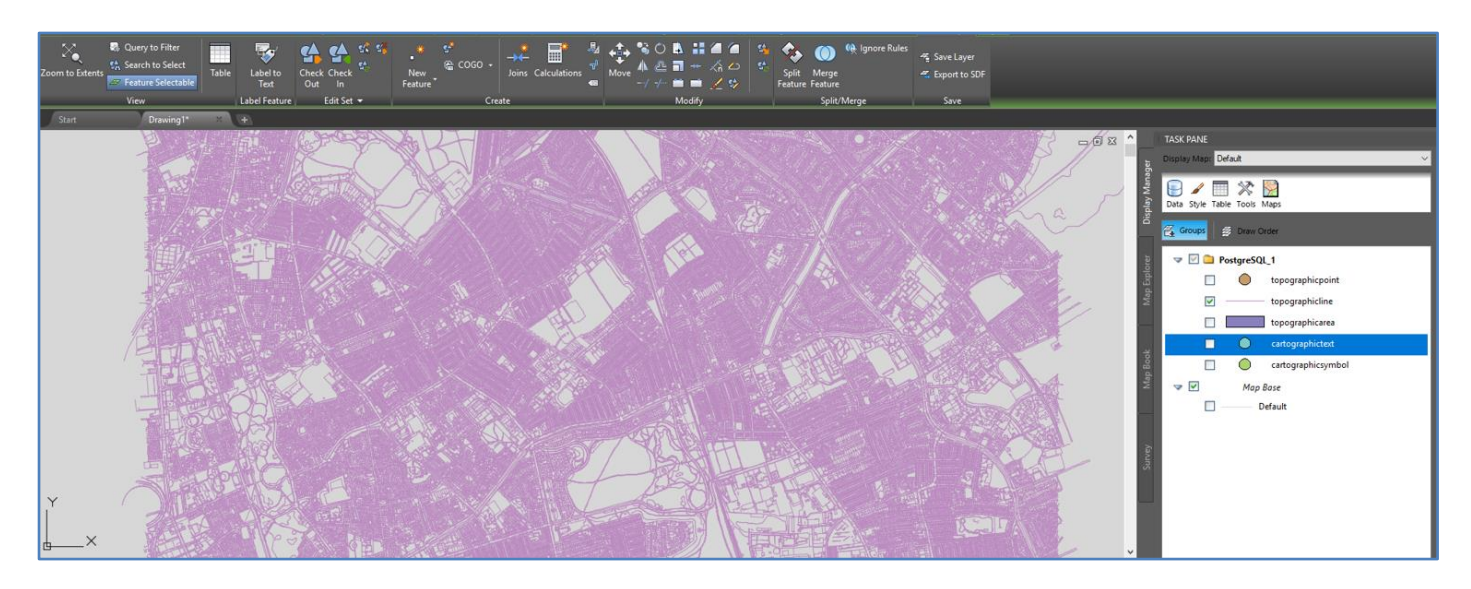

#### **B3 – Publish the OS MasterMap data using GeoServer:**

Instead of publishing this MasterMap data directly from PostGIS, I explored how to use **GeoServer**  to publish them as a **Web Map Service (WMS),** which meant that I could simply publish one WMS instead of the individual tables.

Within GeoServer I created a new **Data Store** to the PostGIS database, which gave me the connection to the individual tables in the PostGIS database.

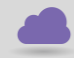

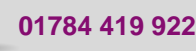

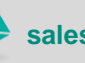

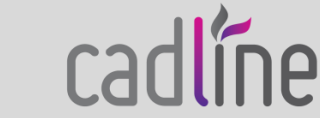

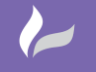

**Reference: Publishing PSMA Data** By David Crowther

Page **12** of **21**

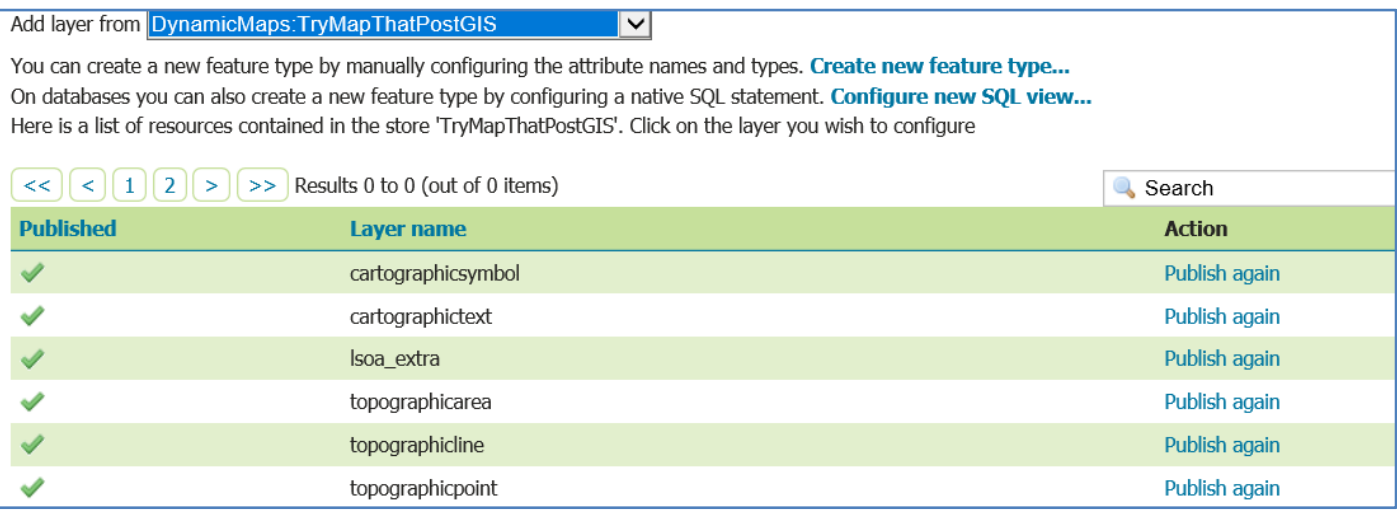

Once the Data Store was created, I published the layers to create the required WMS and then tested these layers using the GeoServer **Preview Layers** option to view the WMS in **OpenLayers.**

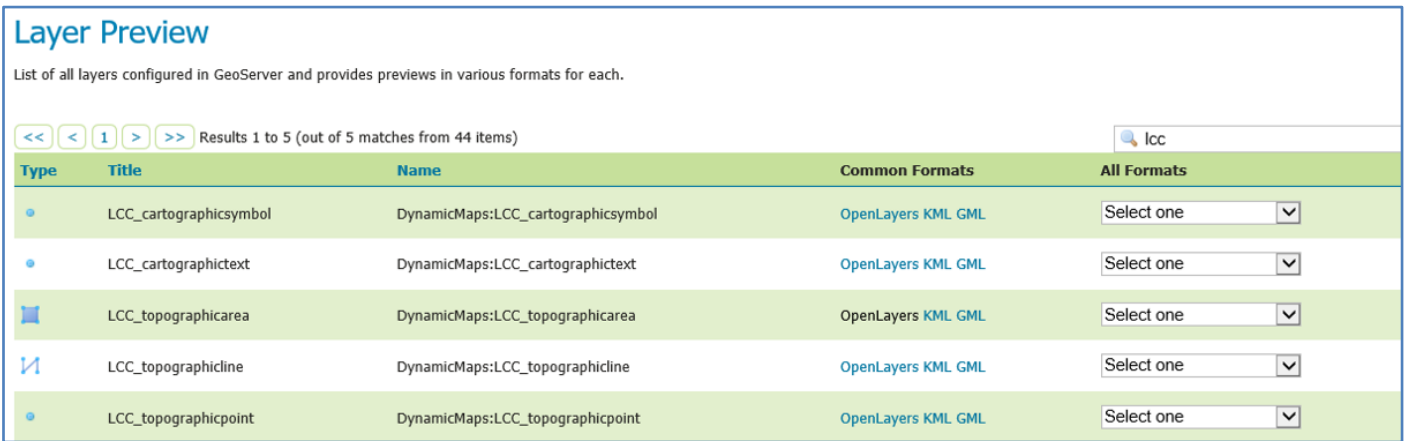

## **TopoPoint –**

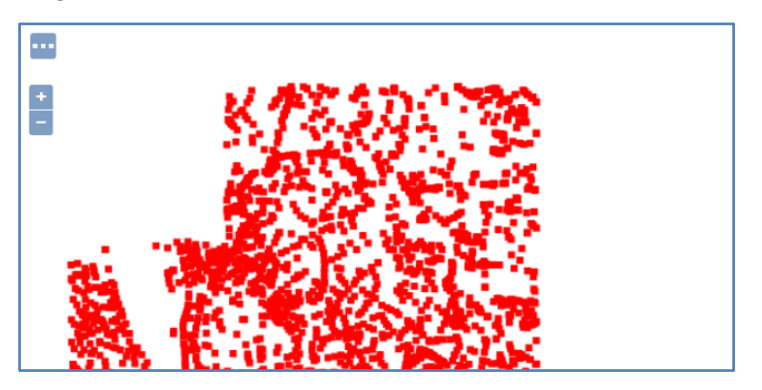

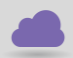

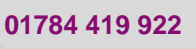

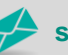

**www.cadline.co.uk 01784 419 922 sales@cadline.co.uk**

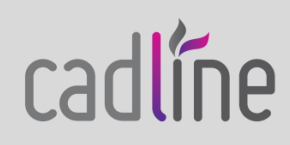

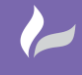

**Reference: Publishing PSMA Data** By David Crowther Page **13** of **21**

cadline

**CartoArea –**

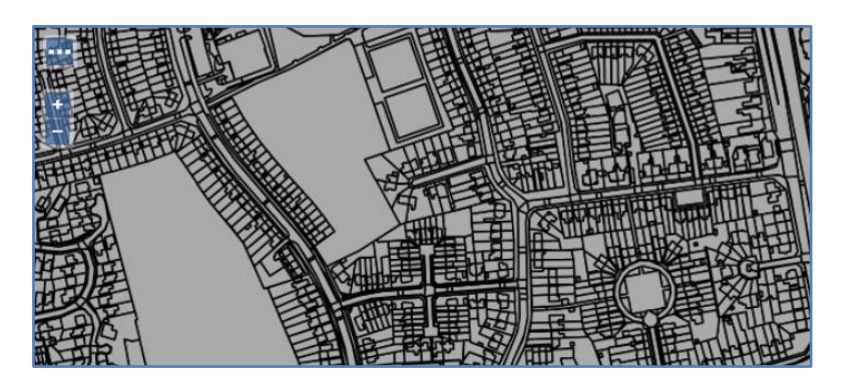

## **B4 – Create GeoServer Group Layers:**

Having published each of the PostGIS MasterMap tables I now had about 5 separate WMS layers that could be added into my desktop and webGIS. However, I wanted to group those datasets into one WMS feed, where each different MasterMap table would be fully styled based on their **Style Codes.**

To achieve this, I firstly created new **STYLE** files for each of the PostGIS tables. Using the **SLD**  files that are available from this GitHub link – [https://github.com/OrdnanceSurvey/OSMM-](https://github.com/OrdnanceSurvey/OSMM-Topography-Layer-stylesheets)[Topography-Layer-stylesheets](https://github.com/OrdnanceSurvey/OSMM-Topography-Layer-stylesheets)

Now that I had the SLD style files I created new Styles for each of the Mastermap layers, using the **upload SLD** to create the XML needed for each Style.

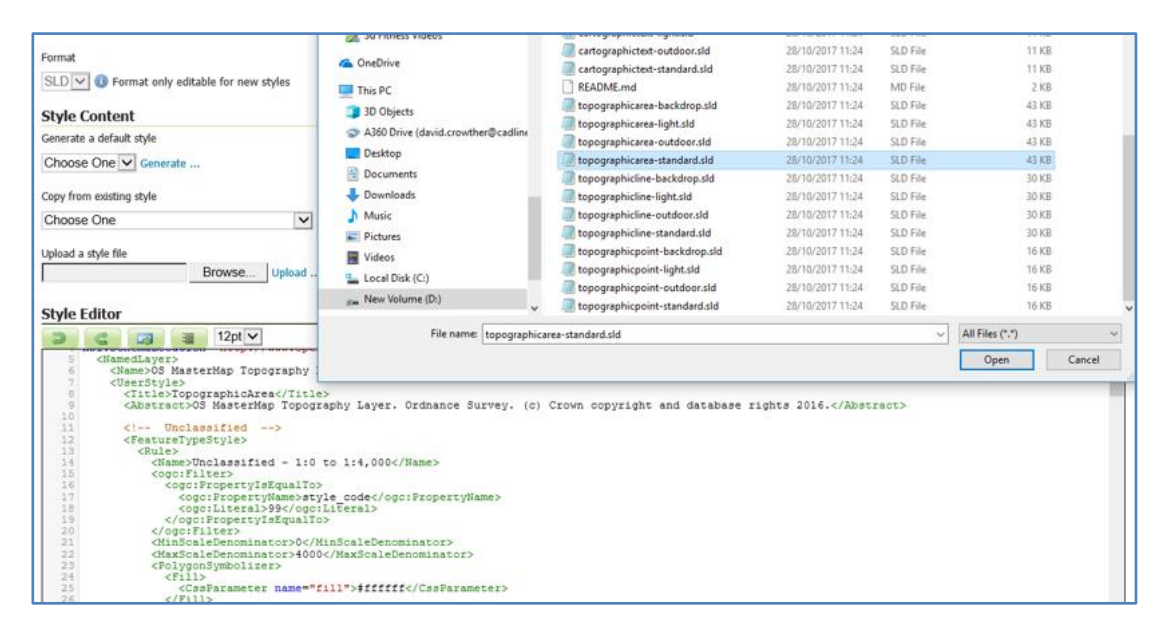

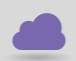

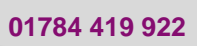

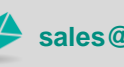

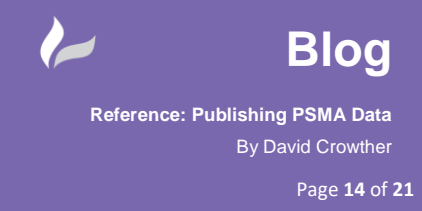

I then applied the new STYLE to each OS MasterMap layer e.g. **CARTO SYMBOL.**

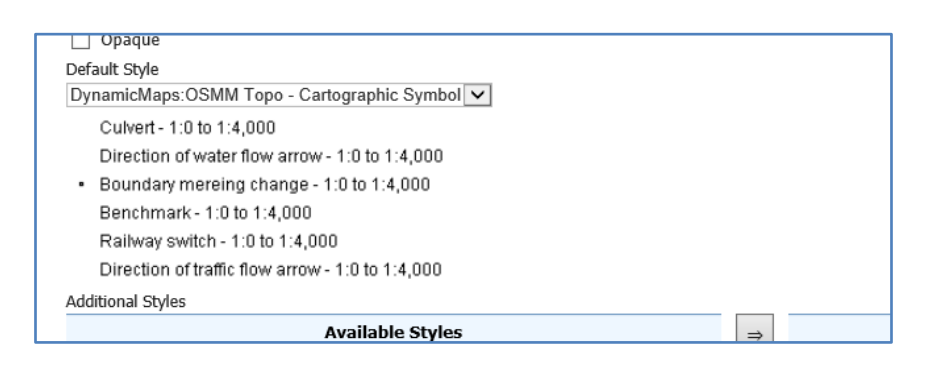

Then using the **Open Layers Preview** I could test that the styles were correctly being applied to the layers.

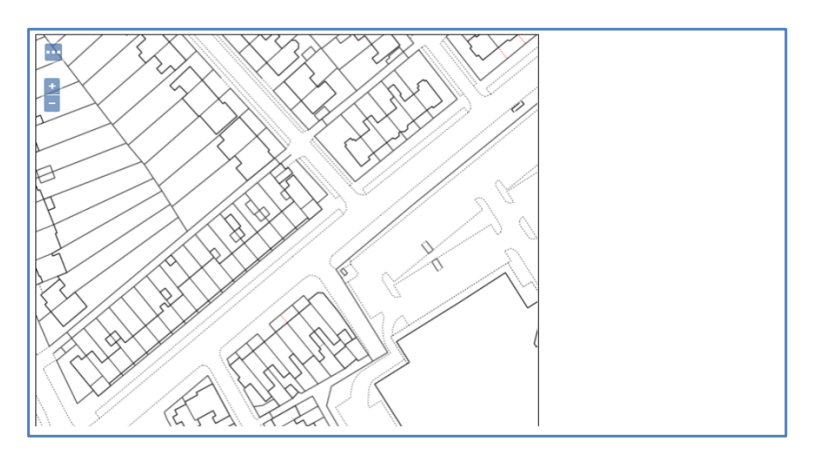

However, when I previewed the TopoArea Layer I noticed that some symbols were missing and being represented as **grey diamonds**.

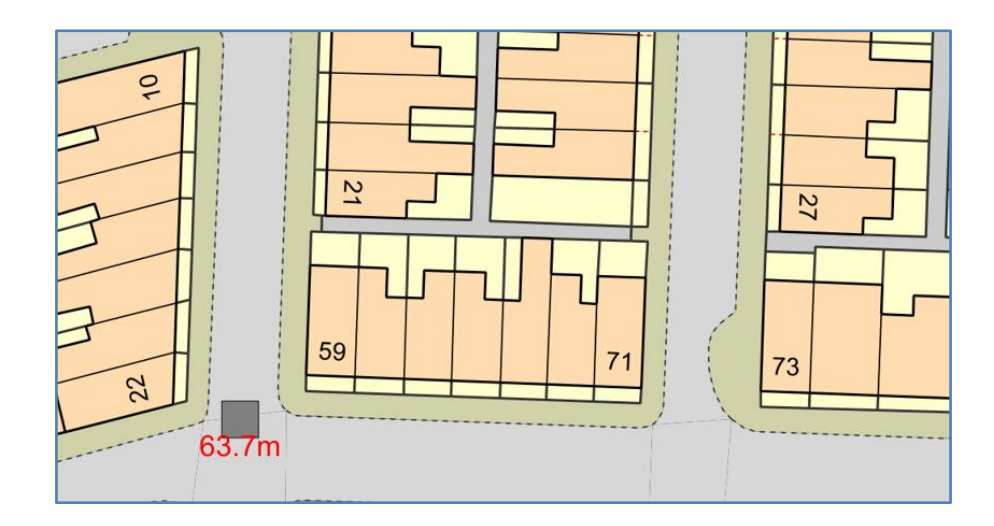

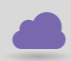

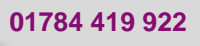

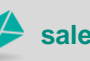

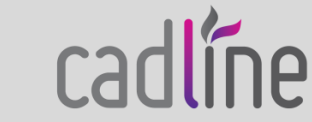

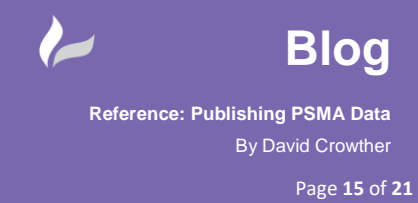

cadlíne

 The fix for this was quite simple. The issue was due to the fact that the SLD being used was not correctly referencing the **OSMMSYMOLS** library that you should also download from GitHub.

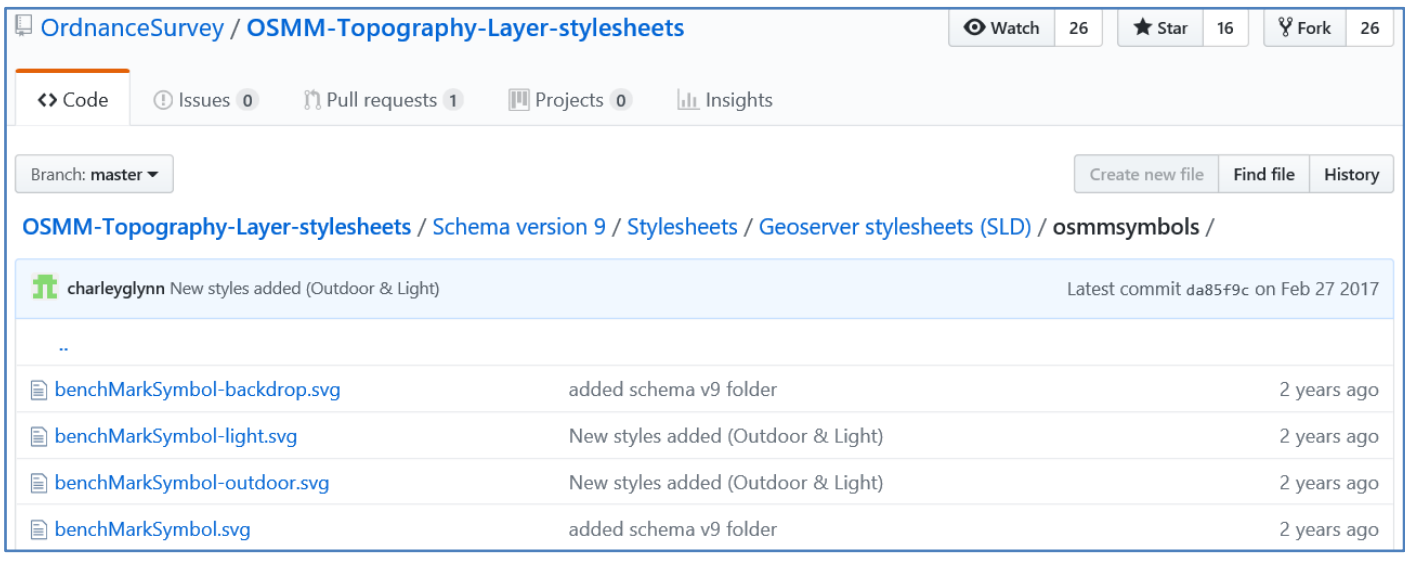

This library contains the **SVG files** which QGIS and GeoServer need to reference in order to display the benchmark symbols, woodland fills etc…

So, I re-visited each new **STYLE** file and edited any value which was referencing the **OSMMSYMBOLS** folder so that the link was now correct.

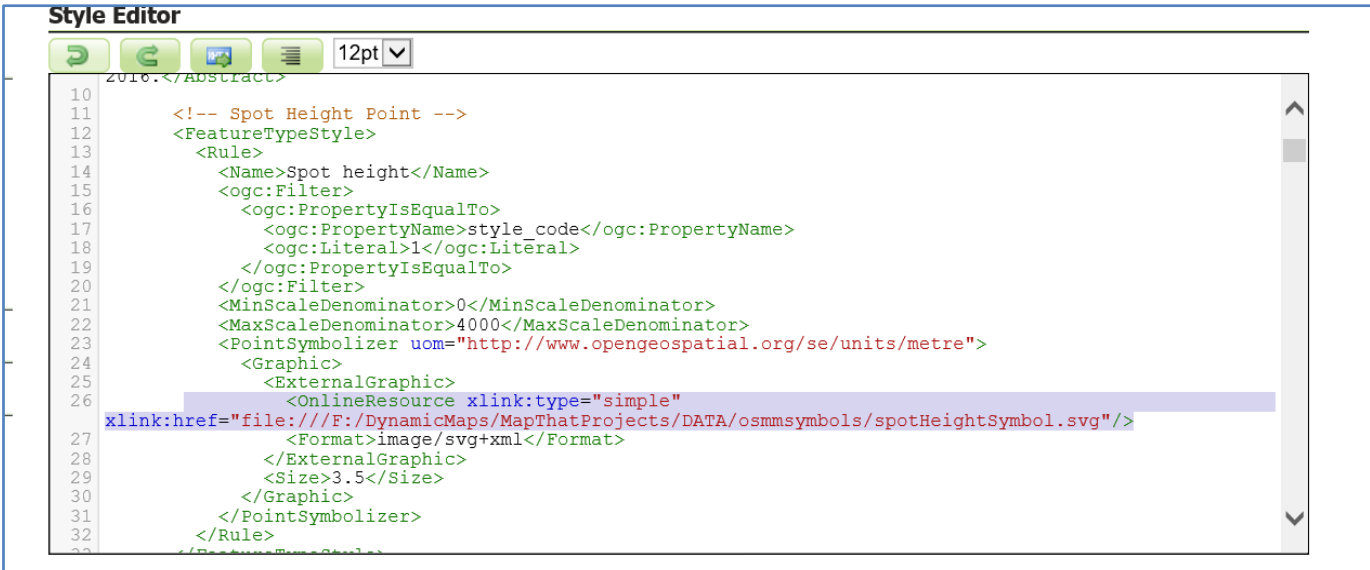

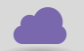

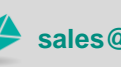

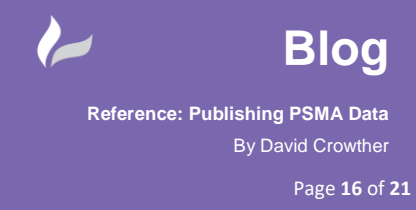

 Now that each MasterMap WMS had the correct styling I could then **Group** these layers into one **GROUP Layer**.

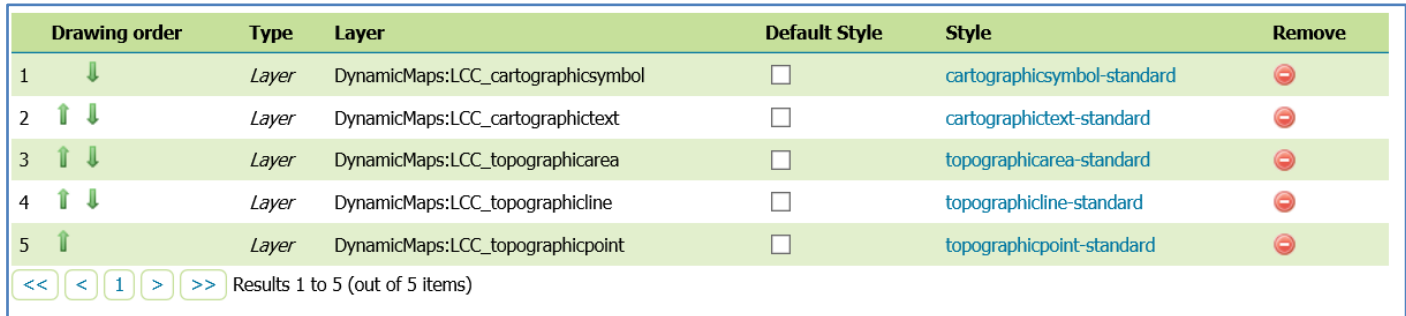

This now meant that I had one WMS layer that contained all the pre-styled OS MasterMap layers.

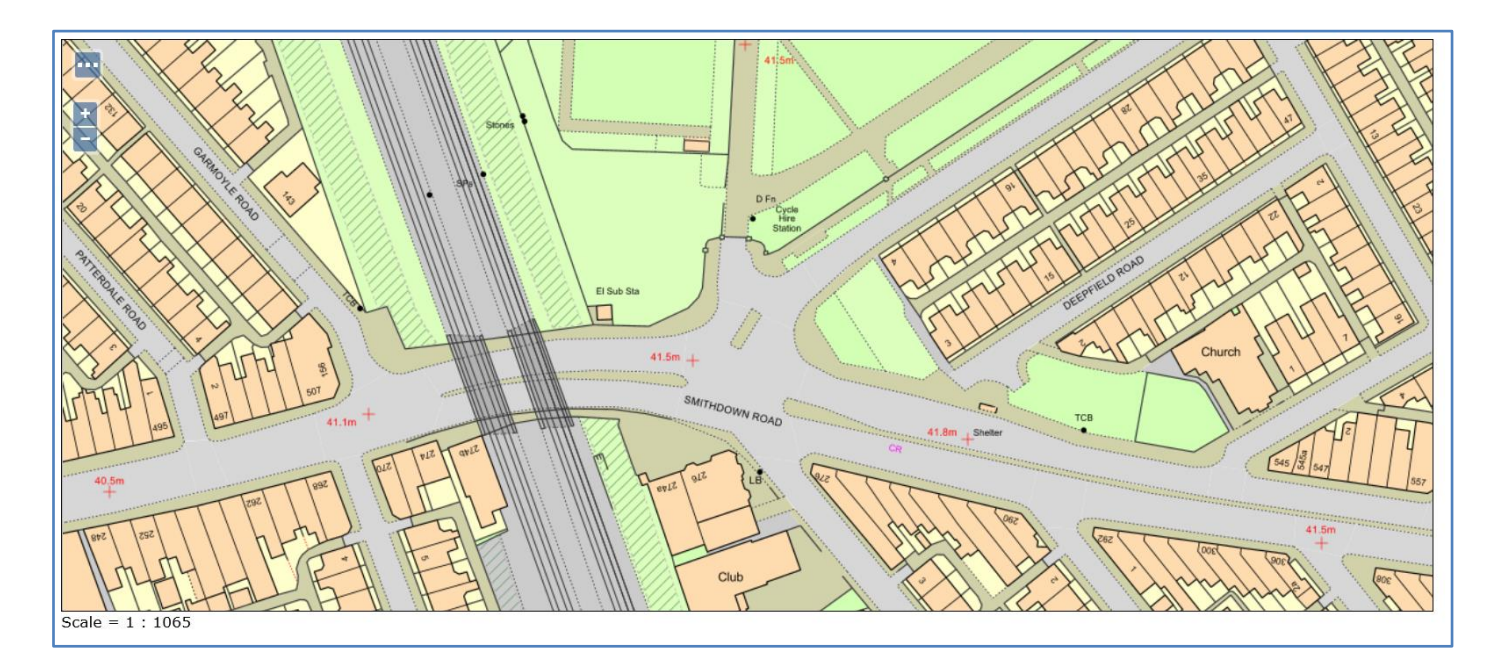

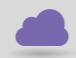

**www.cadline.co.uk 01784 419 922 sales@cadline.co.uk**

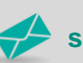

cadline

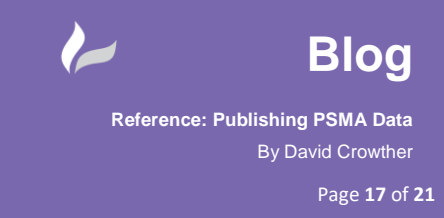

#### **A5 – Access OS Mastermap WMS within desktop GIS and CAD**

Within **QGIS**, using the same **WMS connection** to my GeoServer instance then enabled me to select the new OS Mastermap Group layer and **Add** that to the map.

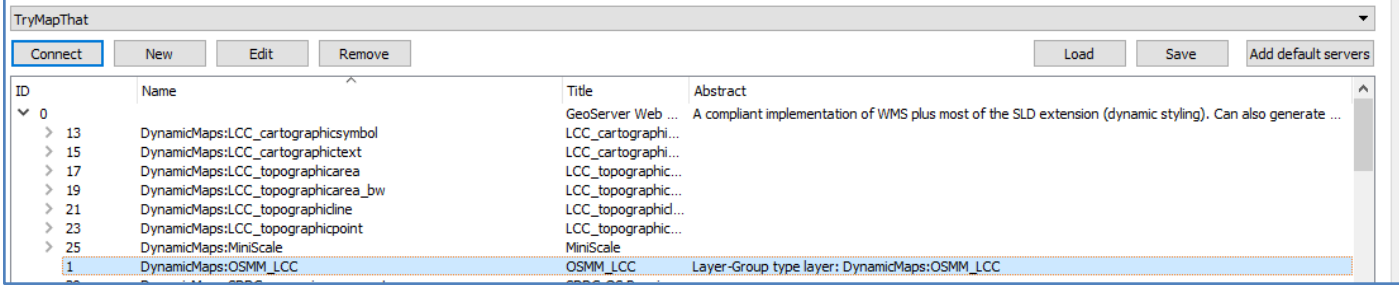

This then provided me with one WMS layer that displayed all the OS MasterMap tables in one layer, pre-styled with the correct colours and line styles.

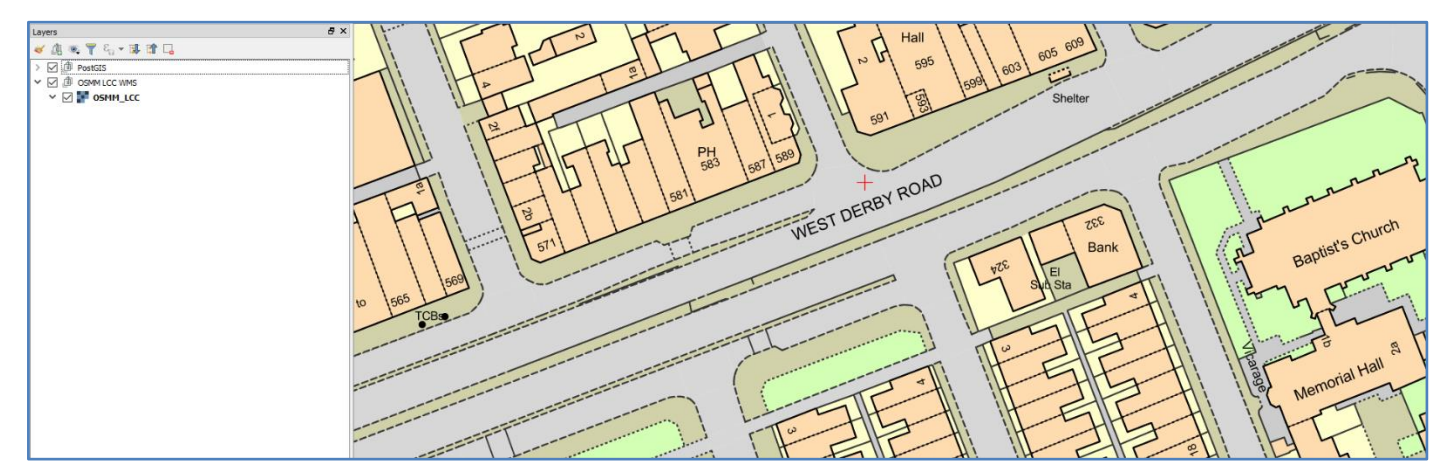

**Tip! –** you may find that the rendering of OS MasterMap as a WMS feed may be slow to begin with. However, by increasing the **Max Rendering Memory** within your GeoServer WMS settings you can increase rendering performance in client application. Here I have multiplied the default value x 4.

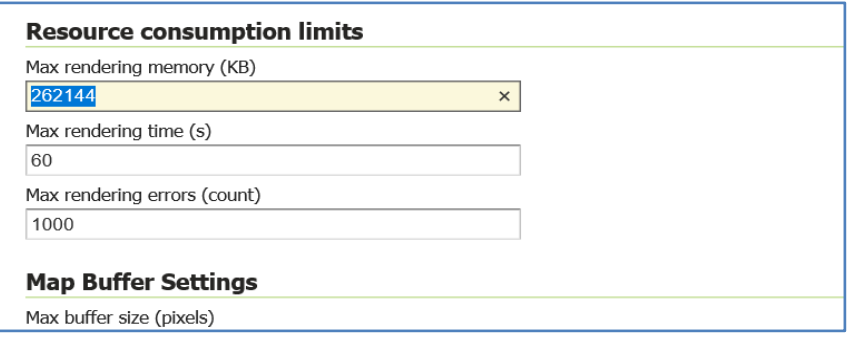

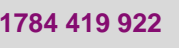

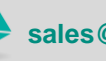

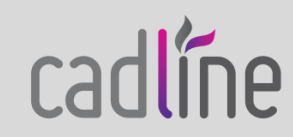

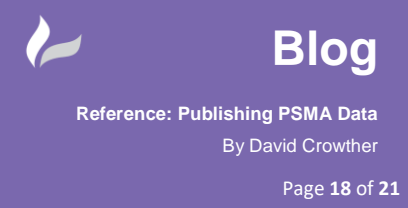

 Having loaded the WMS layer into my GIS, you can also use the **WMS Data Connection** options in Autodesk, so that your CAD users can also make use of the same MasterMap data.

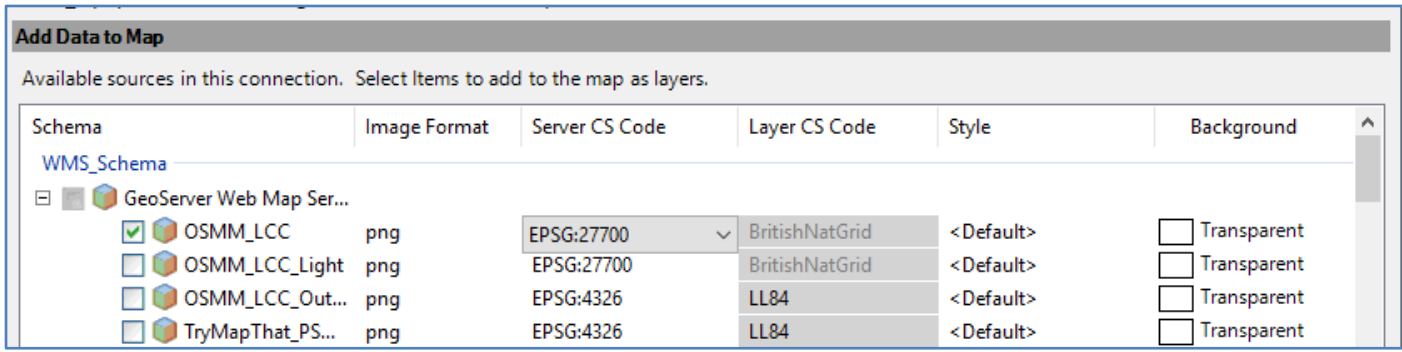

Once added to the map canvas, I then had OS MasterMap pre-styled and available as a background map within my CAD application. No need to translate GIS data from one format to a CAD compliant format. Instead we now have **One Source of Truth** for that data, which is easily styled through GeoServer and then available for both GIS and CAD users!

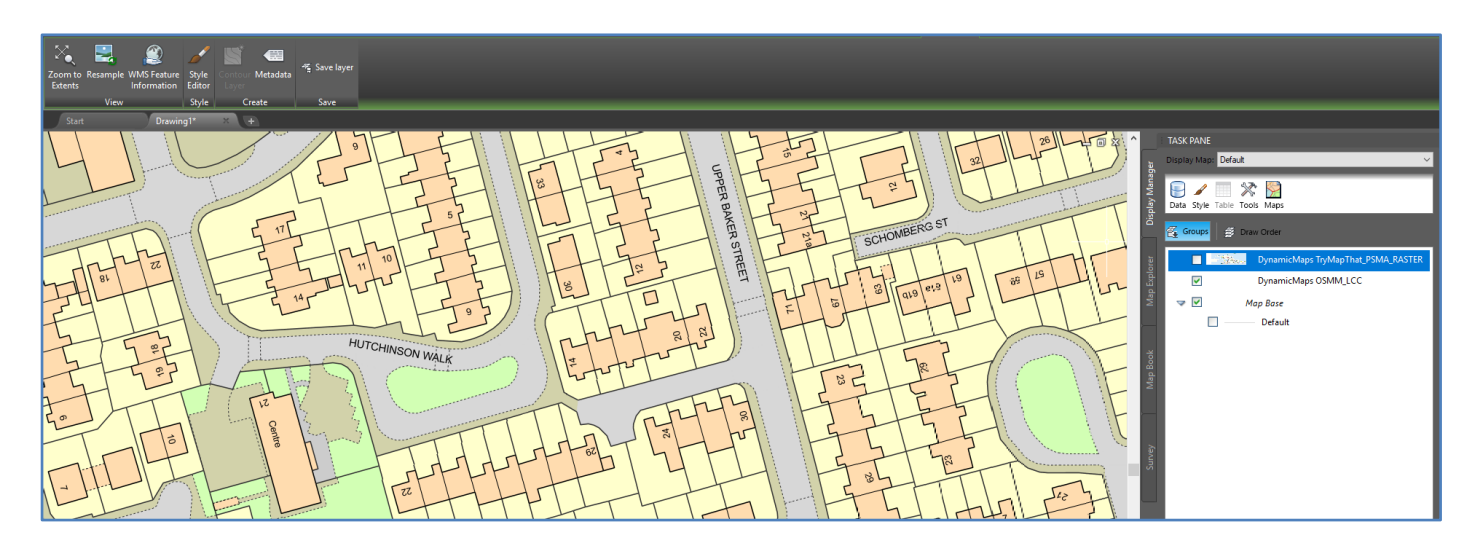

## **A6 – Access OS Mastermap WMS within webGIS (MapThat)**

Having now created one single URL for your OS MasterMap data, you can publish this within your webGIS as either an alternative to or replacement for other tiles services.

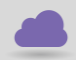

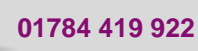

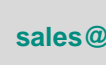

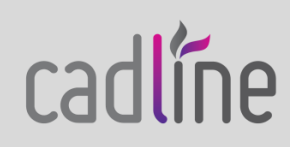

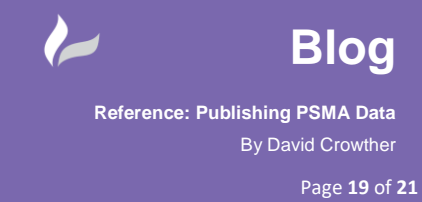

 Using the **MapThat Admin** forms I was able to easily create a new layer in MapThat which used the same URL to access my new OS MasterMap WMS feed.

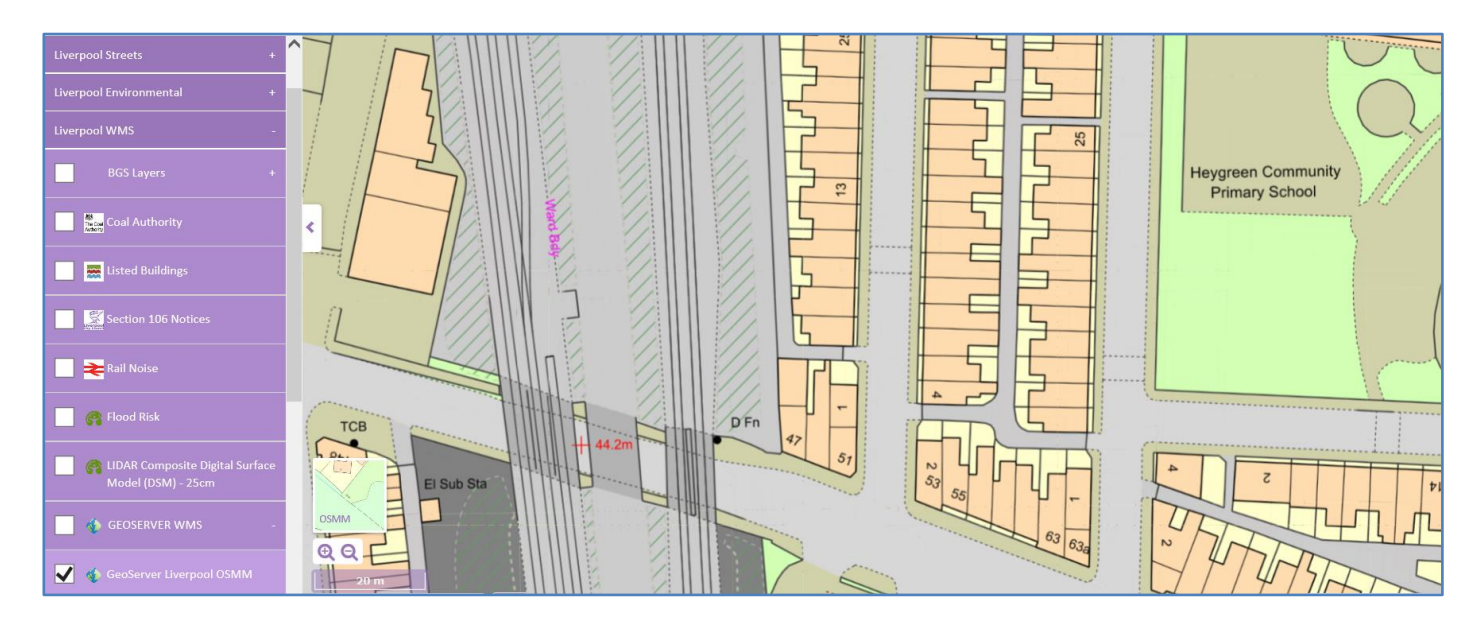

Finally, I decided to make use of the additional SLD style files that are supplied on the GitHub page to create **Outdoor** and **Light** versions of my OS MasterMap WMS.

#### [https://github.com/OrdnanceSurvey/OSMM-Topography-Layer-stylesheets](https://github.com/OrdnanceSurvey/OSMM-Topography-Layer-stylesheets/tree/master/Schema%20version%209/Stylesheets/Geoserver%20stylesheets%20(SLD))

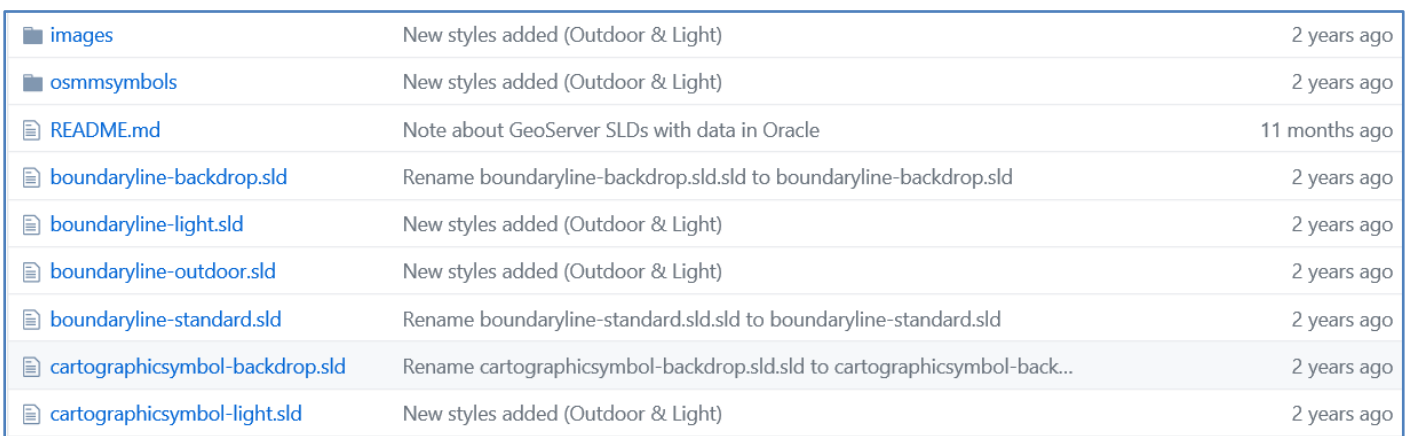

To do this, I simply created **New STYLE** files to create an Outdoor and Light version of each of the OS MasterMap Layers – CartoText, TopoArea, CartoSymbol etc….

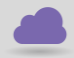

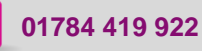

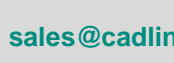

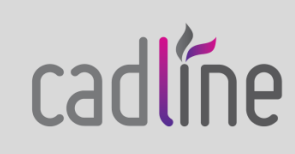

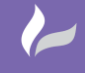

**Reference: Publishing PSMA Data** By David Crowther

Page **20** of **21**

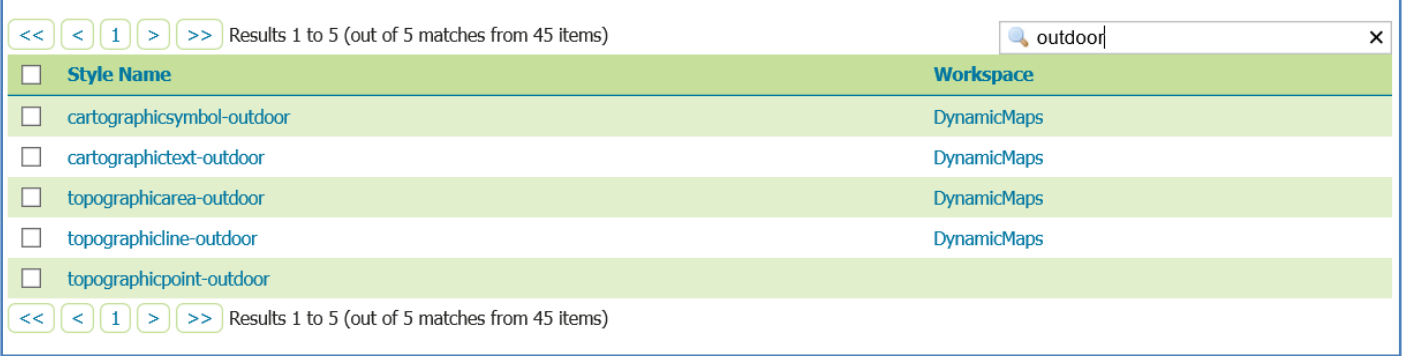

Then I simply created **2 new GROUPS** for the OS MasterMap layers.

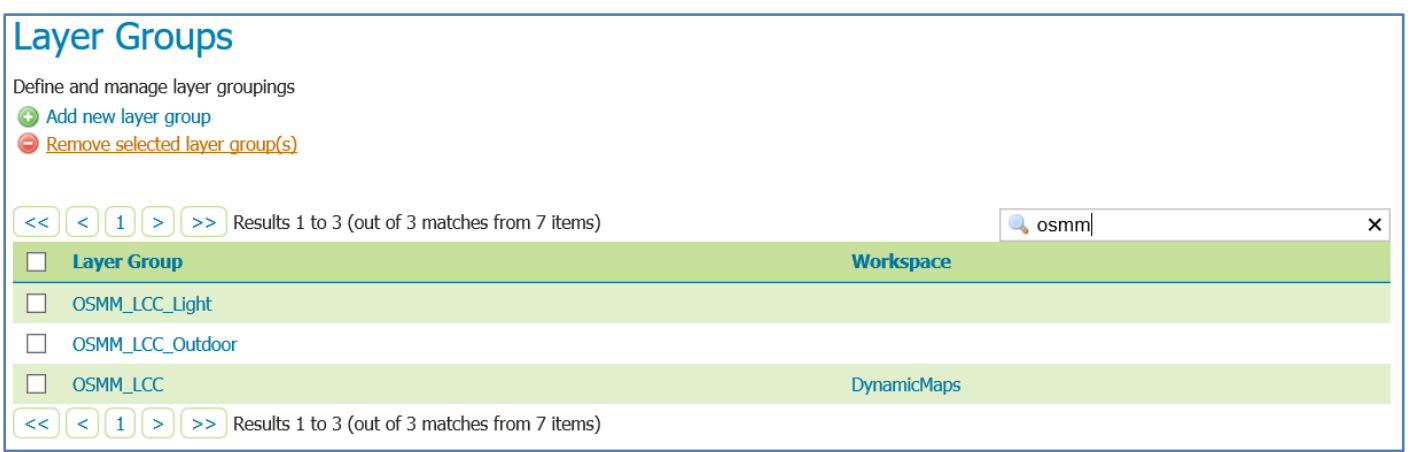

And applied the corresponding styles (Outdoor or Light) to each layer in that group.

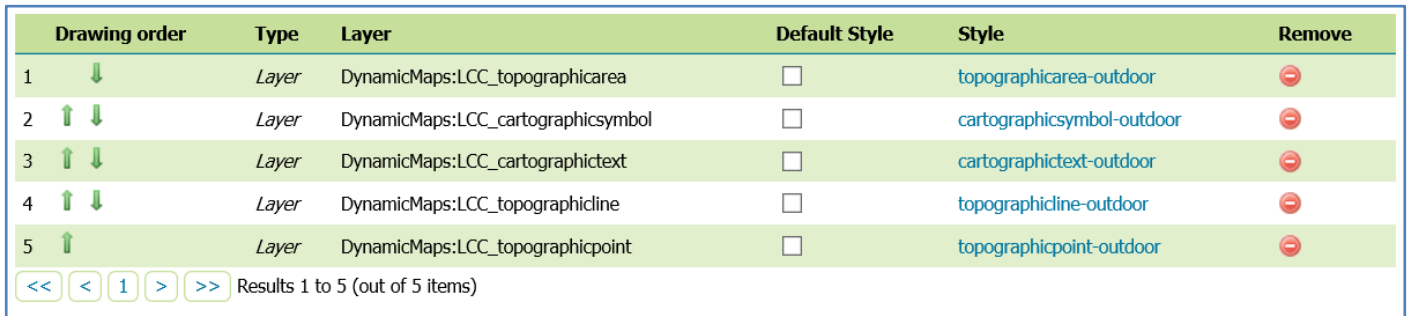

I now had **3 different WMS** versions of my OS MasterMap data, which could then easily be added into QGIS, CAD and webGIS.

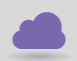

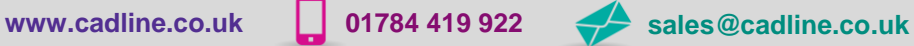

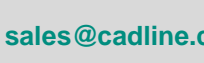

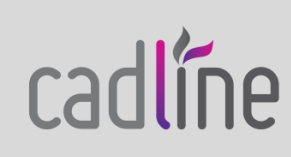

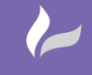

**Reference: Publishing PSMA Data** By David Crowther Page **21** of **21**

**OS MasterMap WMS - Standard**

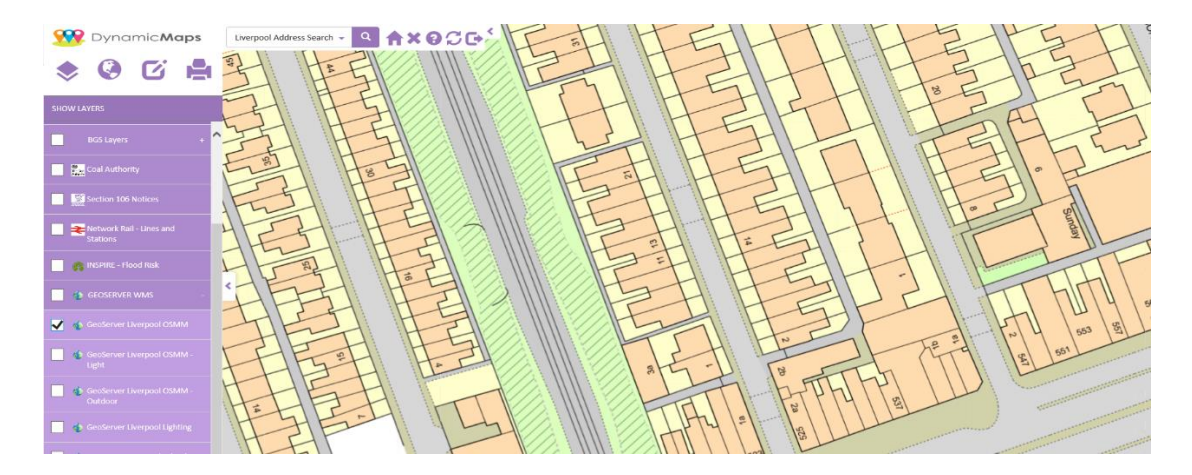

**OS MasterMap WMS - Outdoor**

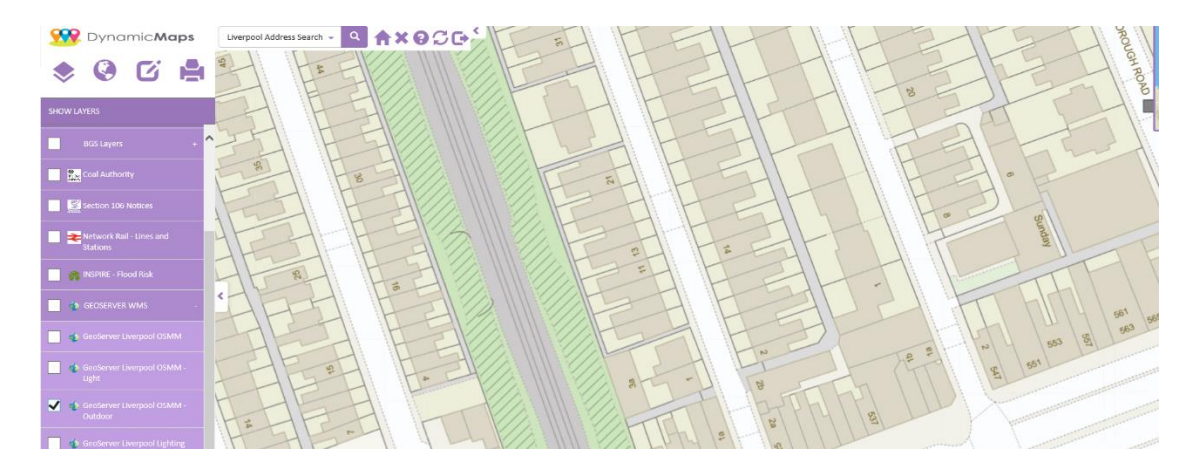

#### **OS MasterMap WMS – Light**

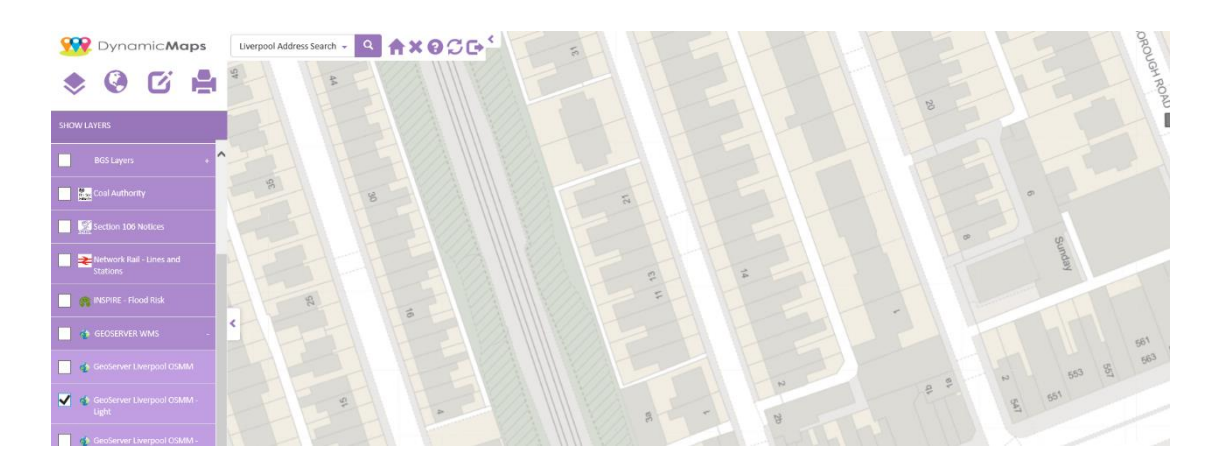

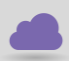

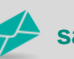

**www.cadline.co.uk 01784 419 922 sales@cadline.co.uk**

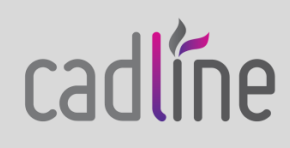